# **利用開始手続きマニュアル③**

**ver 3.1** 

2024 年 2 月 情報戦略課

## 目次

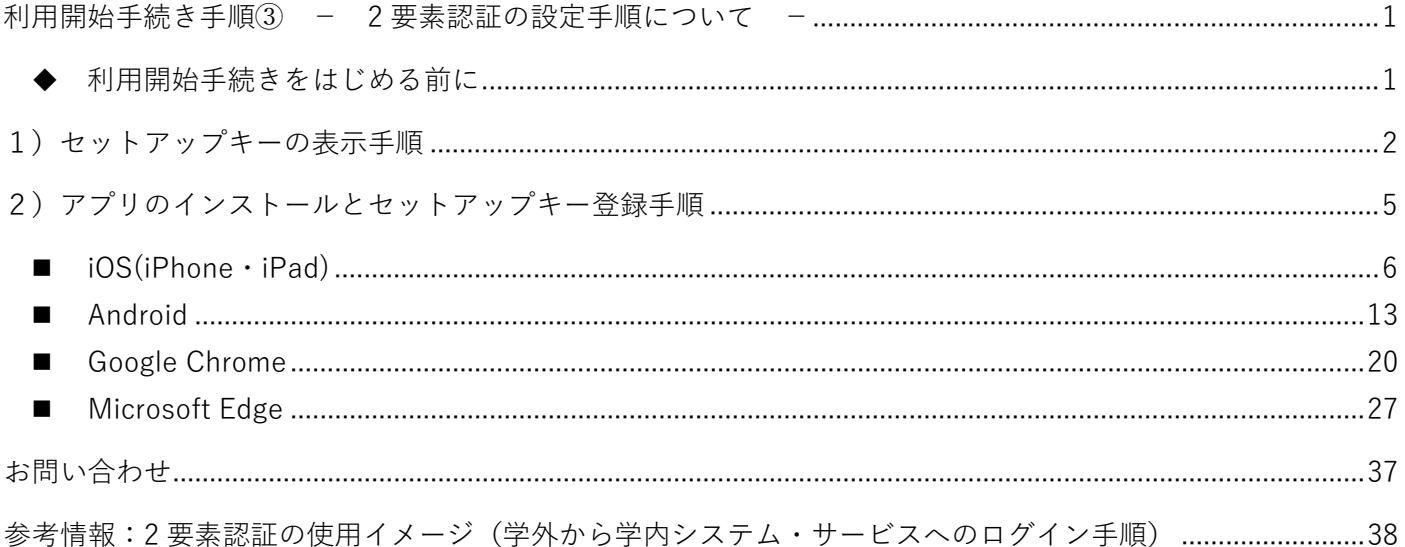

#### <span id="page-2-0"></span>**利用開始手続き手順③ - 2 要素認証の設定手順について -**

#### **この手順では、利用開始手続き手順②「本パスワード・パスワード再発行用メールアドレスの登録」を 完了している必要があります。**

まだ行われていない場合は、以下の URL より利用開始手続き画面に戻り、先に手続きを行ってください。

**<https://start.cii.omu.ac.jp/#/>** (パスワード変更画面[にマニュアルの](http://omu.info/pwchg)掲載があります。)

2 要素認証とは、学外から(学内のネットワークに接続していない状態で)、学内システムやサービスを利用す る際に使用します。詳しい 2 要素認証でのログインのイメージはp38 「参考情報:2 [要素認証の使用イメージ](#page-39-0) [\(学外から学内システム・サービスへのログイン手順\)」を](#page-39-0)ご確認ください。

#### <span id="page-2-1"></span>**◆ 利用開始手続き③をはじめる前に**

**この手順では「Google Authenticator(Google 認証システム)」というアプリをインストールする必要があ ります。**

アプリのインストールはスマートフォンまたは PC から行います。 インストールする端末を手元に準備の上、2 要素認証の設定に進んでください。

※インストールする端末は、常に身近にある端末にされることをお勧めします。 学外から学内システムにアクセスする際にアプリをインストールした端末がないと、 2 要素認証にログインできないため、システムにログイン・利用できません。

※**インストールしたアプリは利用開始手続き完了後もアンインストールしないでください**。

(アンインストールすると学外から(学内ネットワークに接続していない状態で)、各種システムやサービス へアクセスできなくなります。)

**※以降の手順はすべて、「Google Chrome」で検証しております。**

**Internet Explorer、Microsoft Edge では一部手順通りに進まない可能性がありますのでご注意ください。**

**手順の大まかな流れは以下の通りです。**

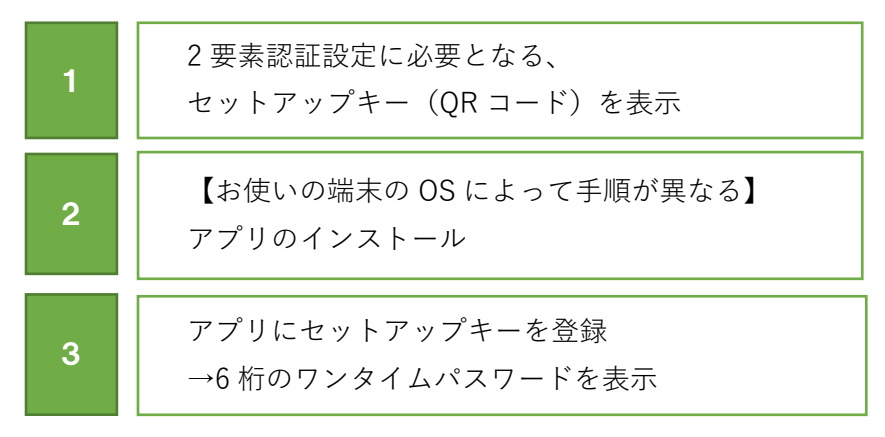

## <span id="page-3-0"></span>**1)セットアップキーの表示手順**

- <span id="page-3-1"></span>1. 2 要素認証設定の手順を読んでください。
	- ・最初に簡単に 2 要素認証の設定手順を 3 ステップで案内しています。 スマートフォンと PC での作業イメージを掲載しています。
	- <スマートフォンの作業イメージ> <PC の作業イメージ>

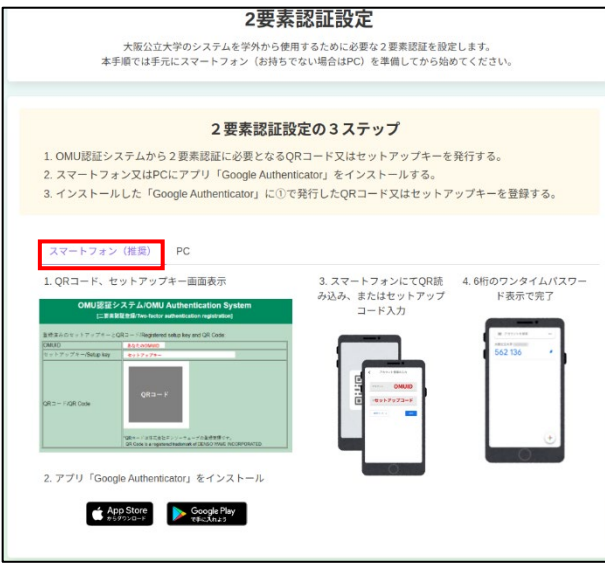

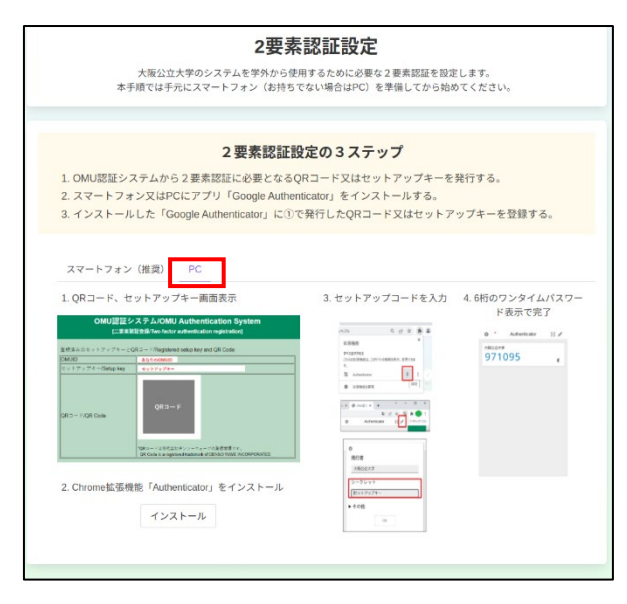

・画面を下部に進むと詳細な手順を記載しています。

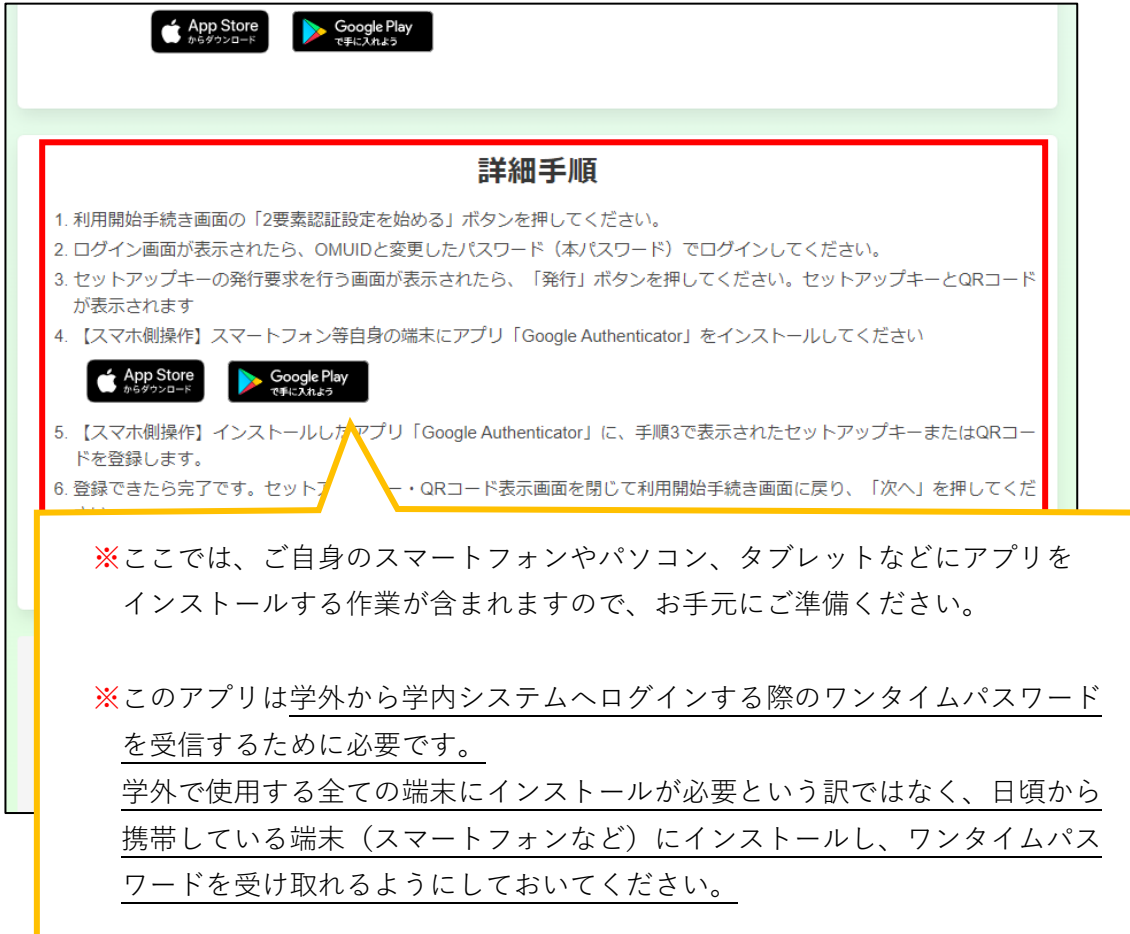

2. 「2 要素認証設定を始める」をクリックします。

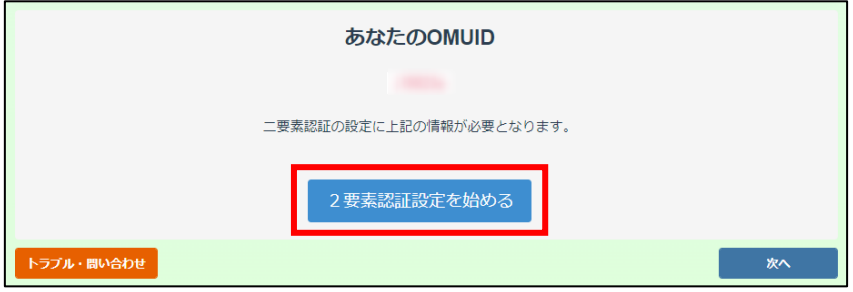

3. OMUID と利用開始手続きマニュアル②で登録した本パスワード (OMU 認証パスワード) を入力し、 ログインします。

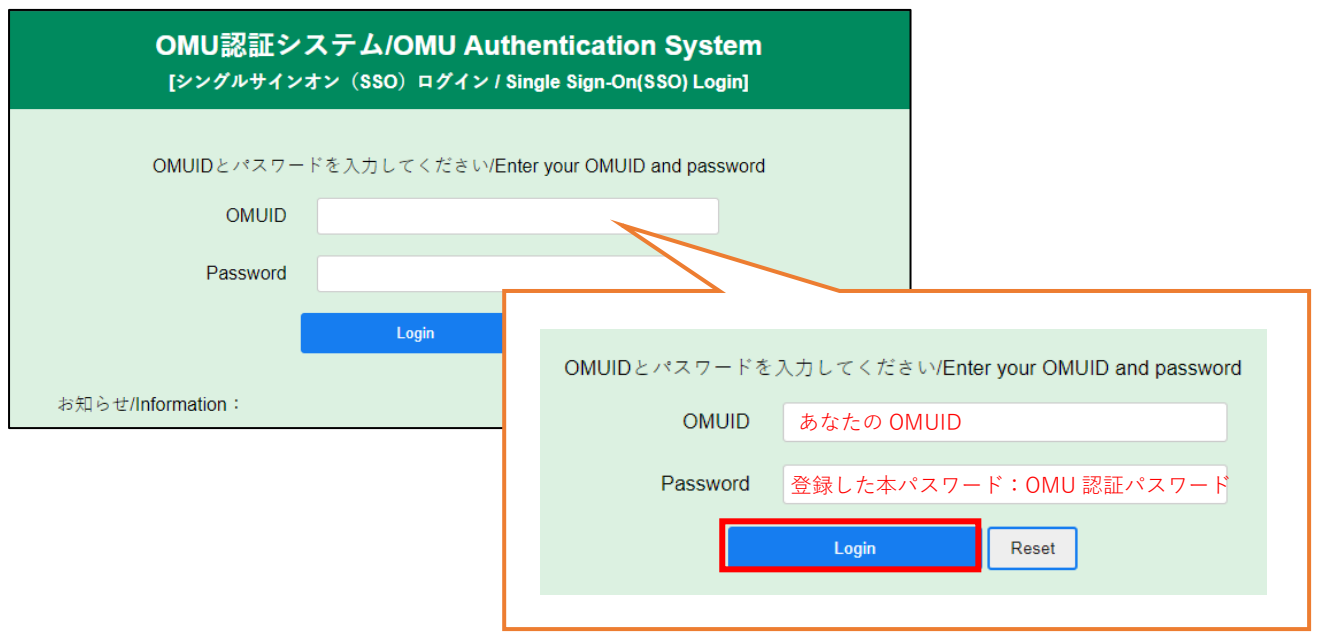

4. 「セットアップキーと QR コードの発行を要求します。」という画面が表示されたら、 「発行」をクリックします。

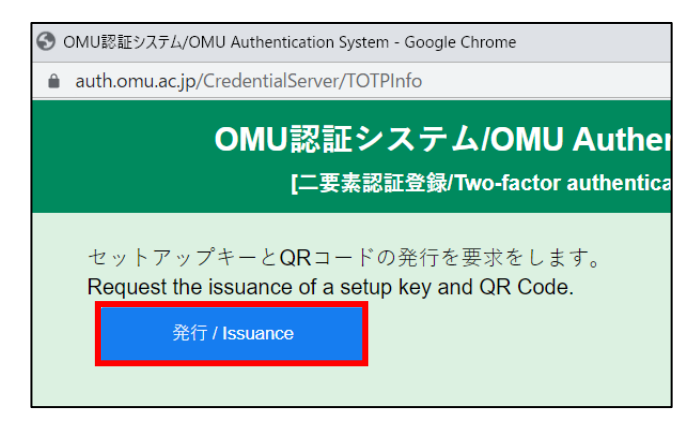

※クリックした後、ブラウザに以下のようなポップアップが表示された場合は、「OK」をしてください。

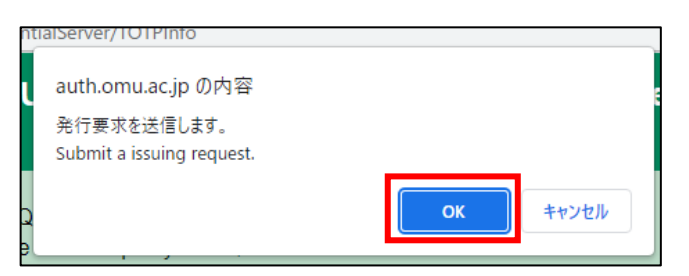

下図のように、セットアップキー・QR コードが表示されたら、 次のページでアプリのインストールを行ってください。

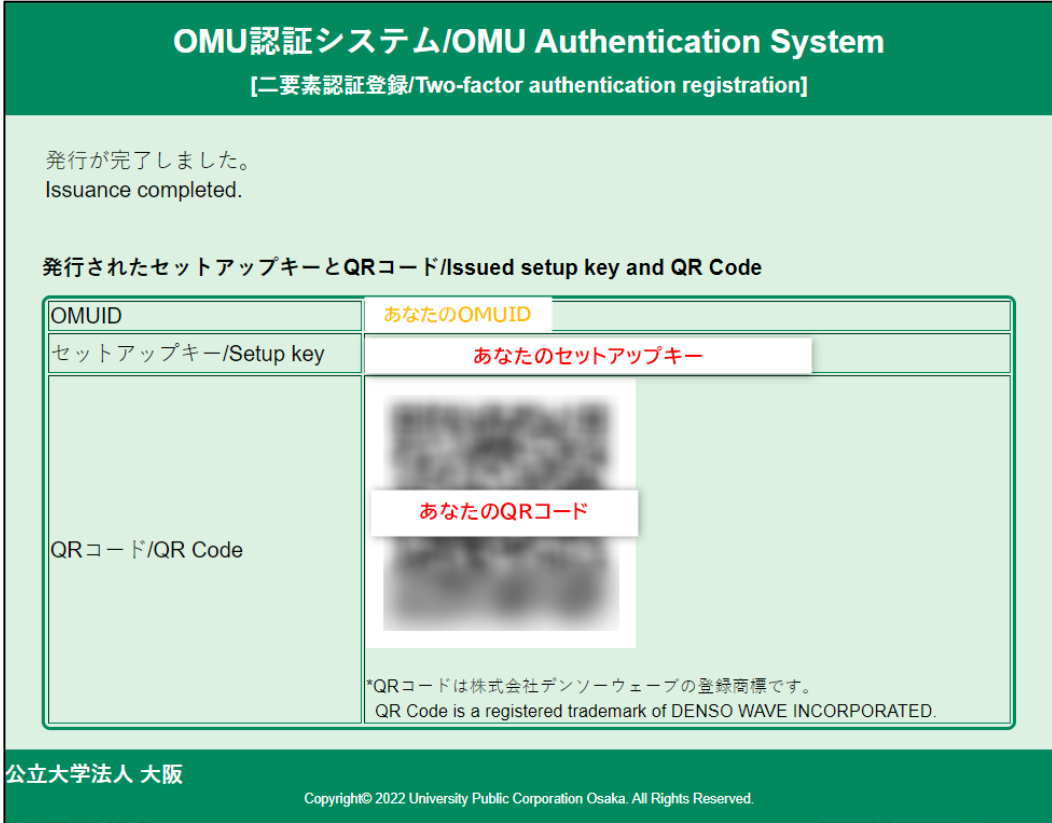

## <span id="page-6-0"></span>**2)アプリのインストールとセットアップキー登録手順**

ここからはアプリをインストールする端末で操作を行ってください。

5. お使いのスマートフォン (お持ちでない場合は PC やタブレット)に、アプリ「Google Authenticator」の インストールが必要です。**利用頻度の高いご自身の端末に、アプリ「Google Authenticator(Google 認 証システム)」をインストールしてください**。

#### **■スマートフォンまたはタブレットにインストールする方**

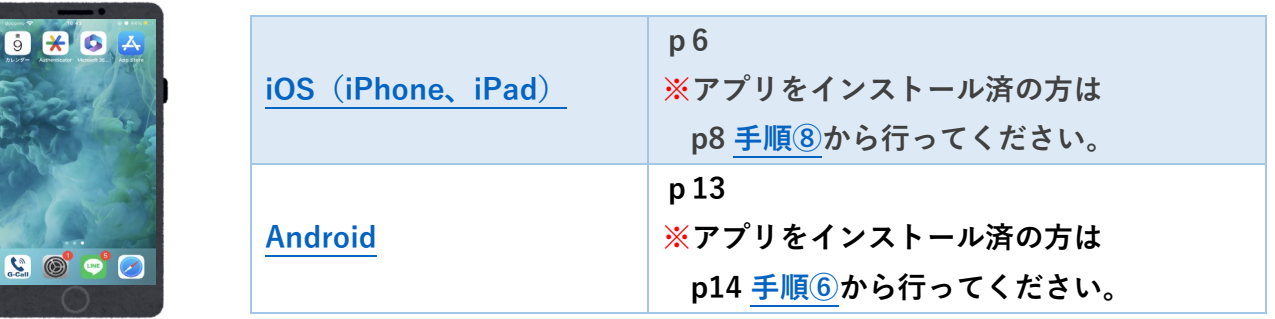

**■PC にインストールする方**

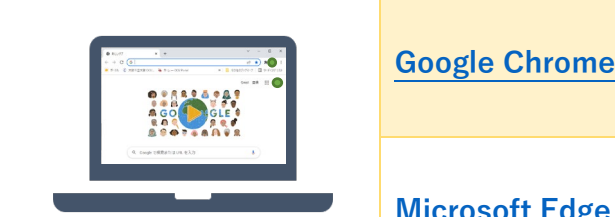

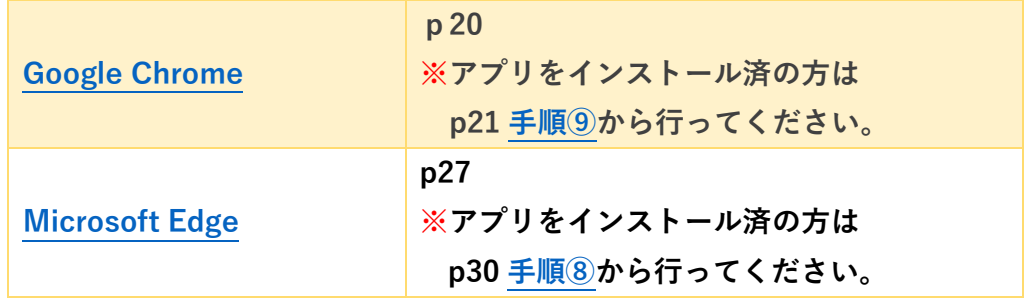

#### <span id="page-7-1"></span><span id="page-7-0"></span>**iOS(iPhone・iPad)**

#### **※すでにアプリをインストールしている場合は、p8 [手順](#page-9-0)**⑧**よりセットアップキーの登録を行ってください。 ①** App Store のアプリアイコンをタップします。  $\mathbf{X}_t$ **②** App Store の画面下部にあるメニューバーより、「検索」をタップしてください。 F **③** 検索ボックスに「Google Authenticator」を入力し、 **III** docomo 17:07  $\odot$  52% 表示された検索結果の「Google Authenticator」を キャンセル Q google authenticator  $\Omega$ タップし開いてください。 Google Authenticator ※2023 年 4 月よりアイコンが以下のアイコンから ユーティリティ ⊕ 変更されています。 ★★★★★ 6.5万  $\begin{matrix}\n\bullet & \bullet \\
\bullet & \bullet\n\end{matrix}$  $(*$  $(\pm 2)$ Google 認証システムで<br>セキュリティをさらに強 カメラを使って簡単に<br>セットアップ ログインに使用する一意<br>のコード  $4k$ 2月前認証プロセスを使用している場合は、パスワー<br>ドと、このアプリで生成されたコードを入力します アカウントをセットアップするには、Google または<br>サードバーティ サービスの 2 段階認証プロセスの設<br>まで QR コードをスキャンします 1日<br>2.後期認証プロセスを使用してすべてのアカウン<br>確認コードを入手できます  $\cdots$  $\sim 0.1$  $\rightarrow$  . **④** 下図のような雲のマークまたは入手ボタンをタップしてインストールしてください。 ※参考「入手ボタン」が表示される場合 (アイコンは旧アイコンです) キャンセル  $Q$  google authenticator  $\bullet$ Google Google Authenticator Authenticator ユーティリティ -ાુ ★★★★★ 6.5万 ீ **⑤** 雲のマークまたは「入手」ボタンが  $17:07$  $\overline{\phantom{a}}$  docomo  $\odot$  0 52% 「開く」に変われば、インストール完了です。 Q google authenticator ◎ キャンセル 「開く」をタップして、インストールしたアプリ を開きます。Google Authenticator ユーティリティ 開く ★★★★★ 6.5万

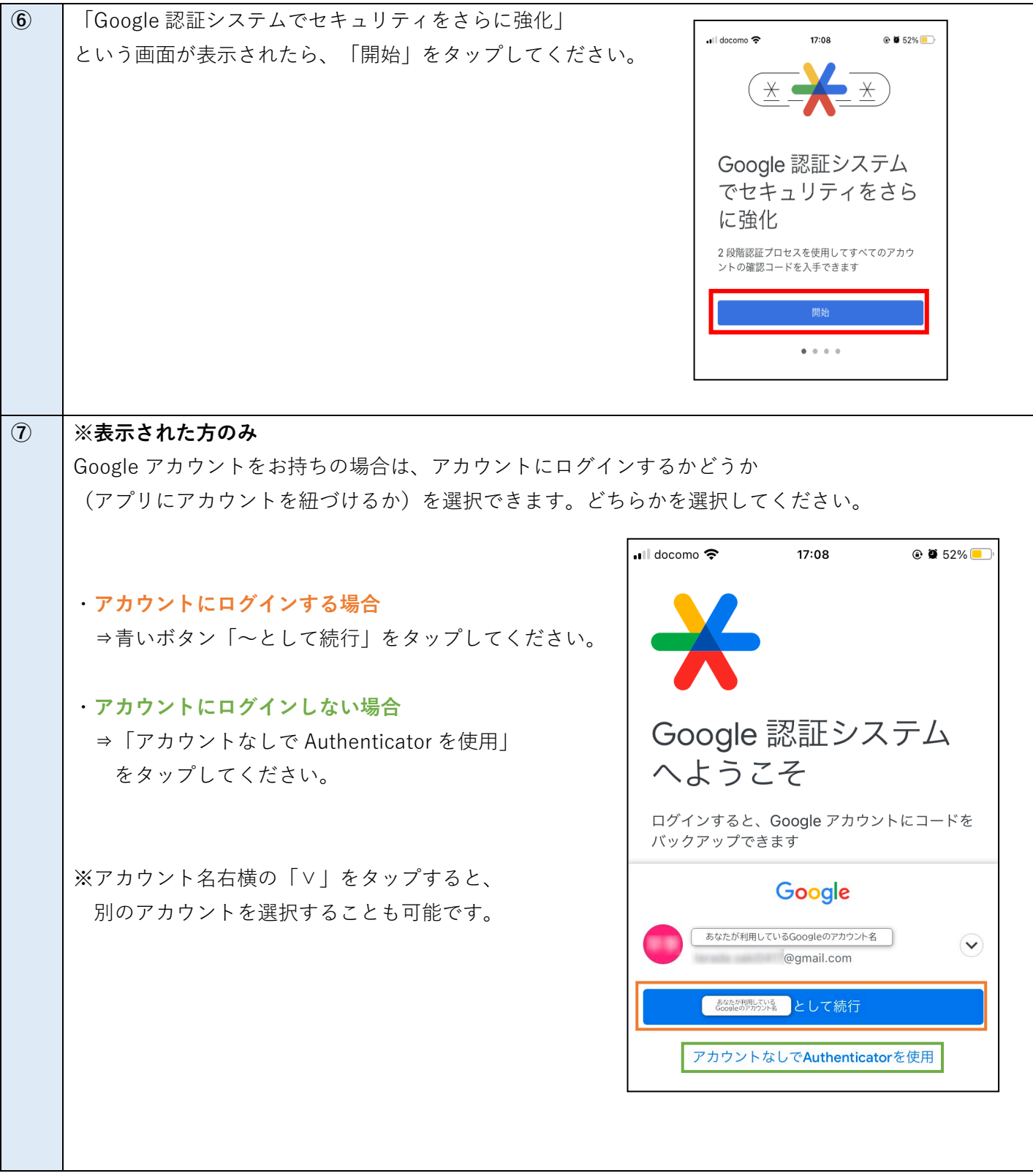

<span id="page-9-0"></span>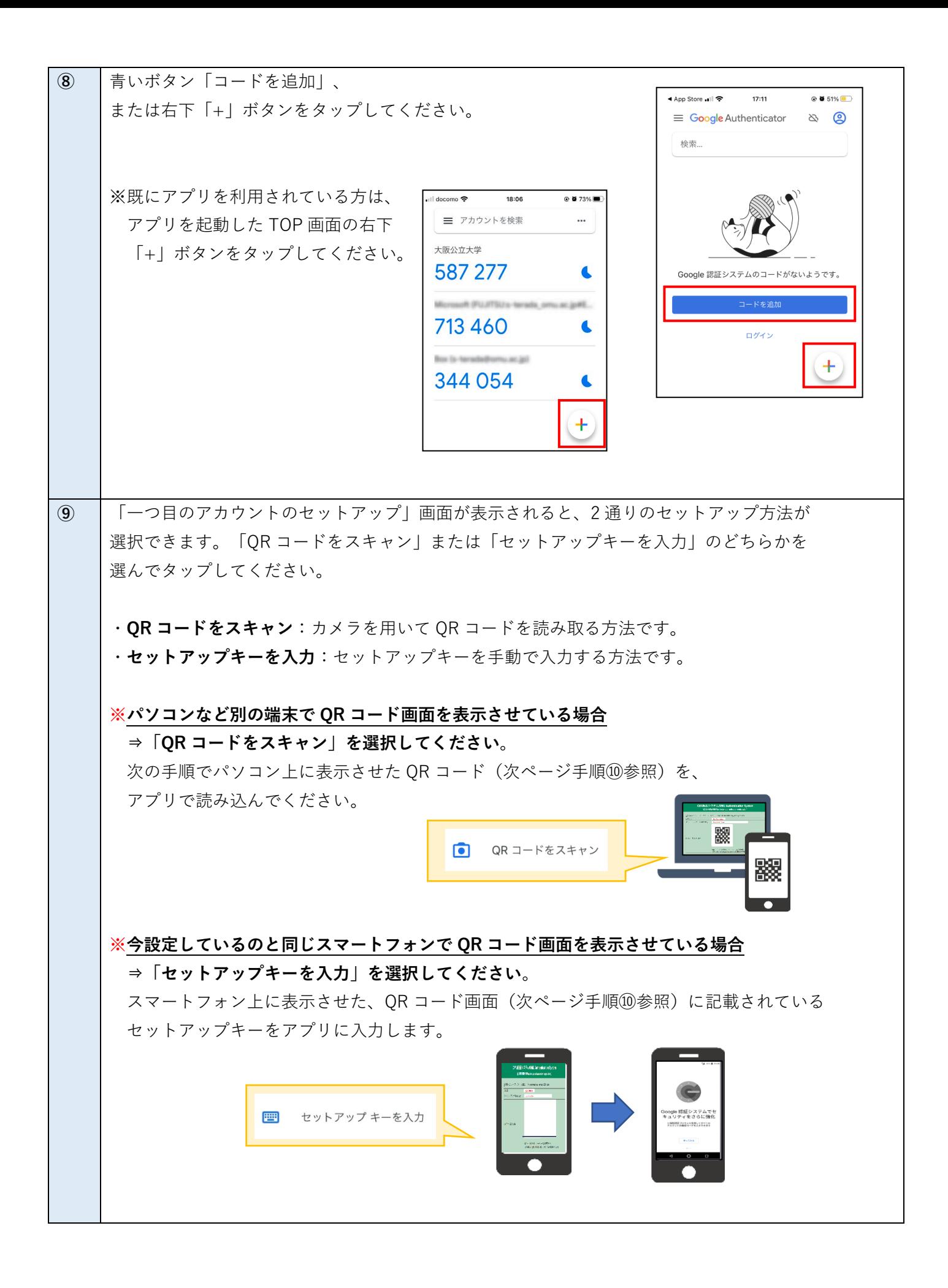

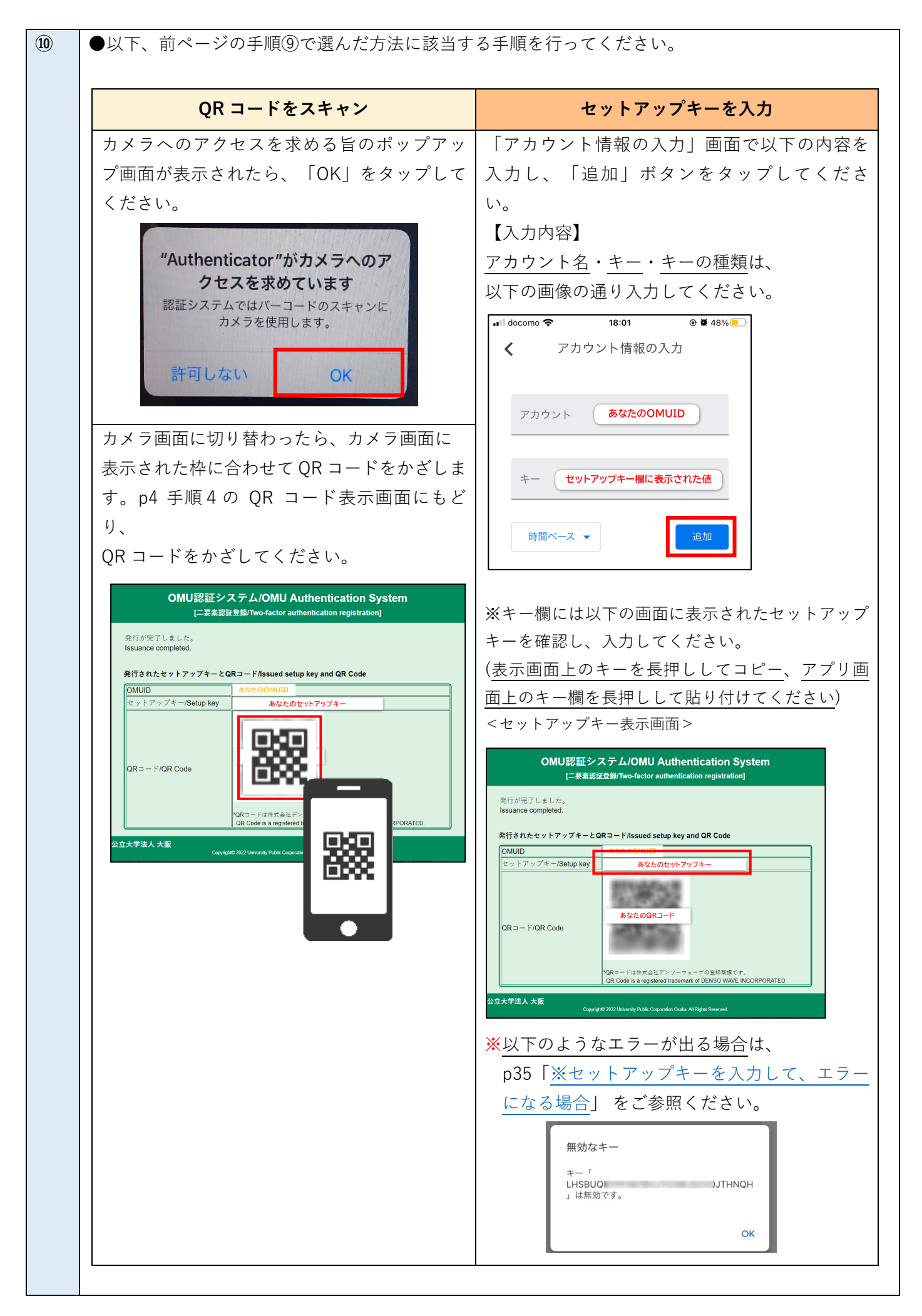

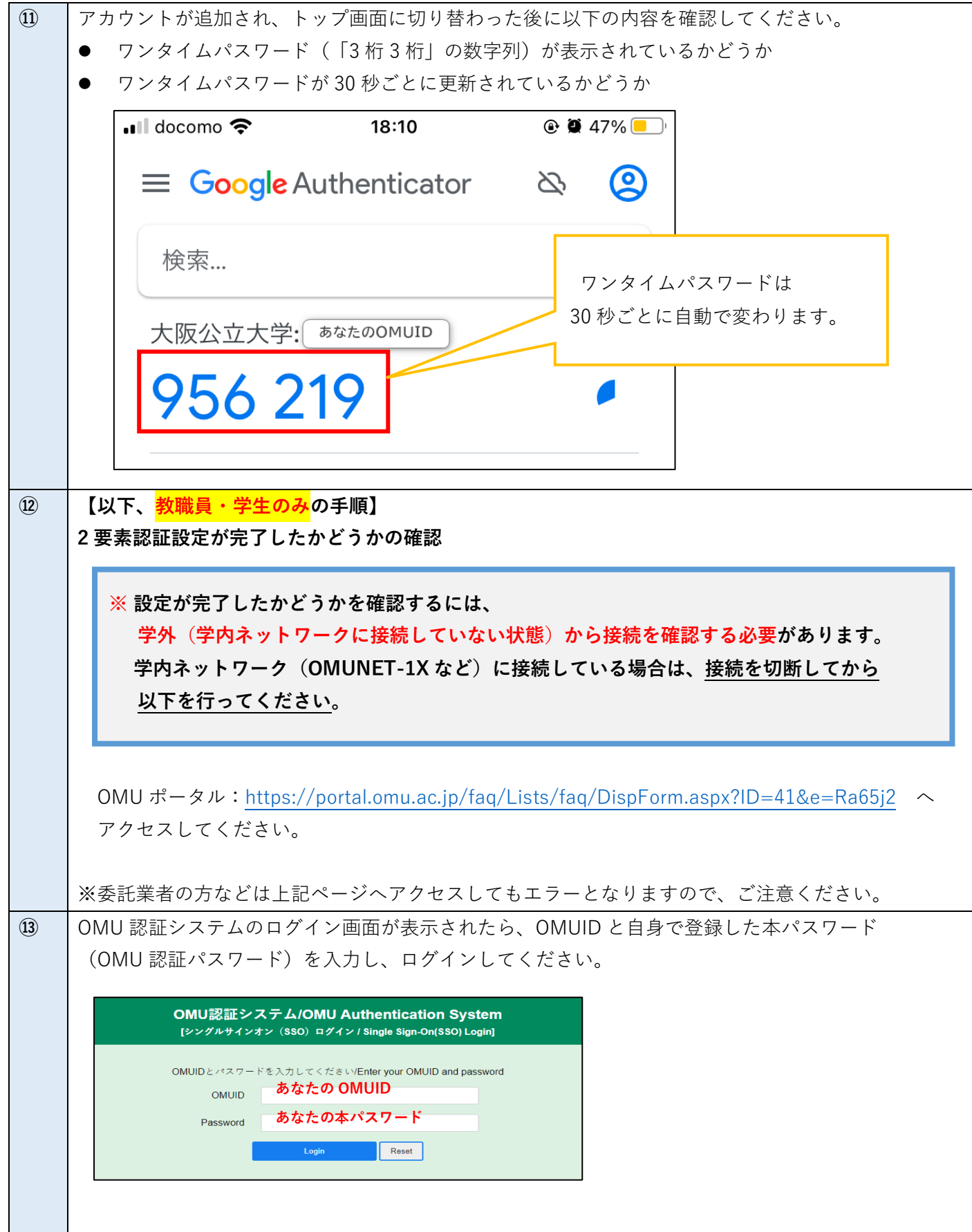

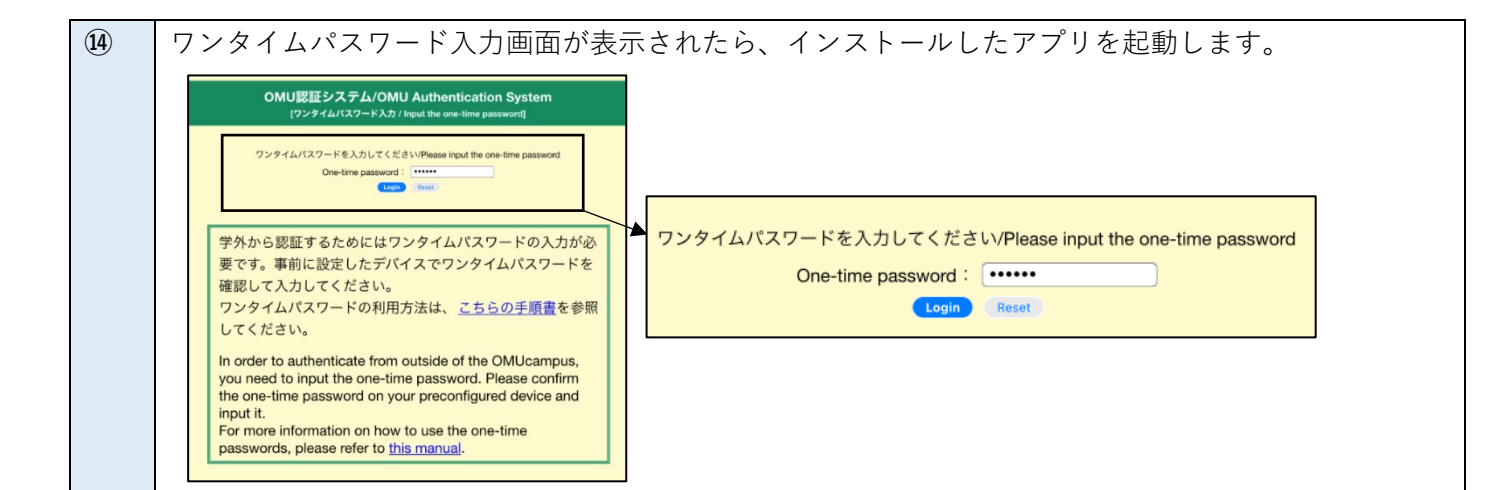

前ページ手順⑪で表示した画面を確認し、表示されているワンタイムパスワード(6桁の数字)を ワンタイムパスワード入力画面へ入力してログインしてください。

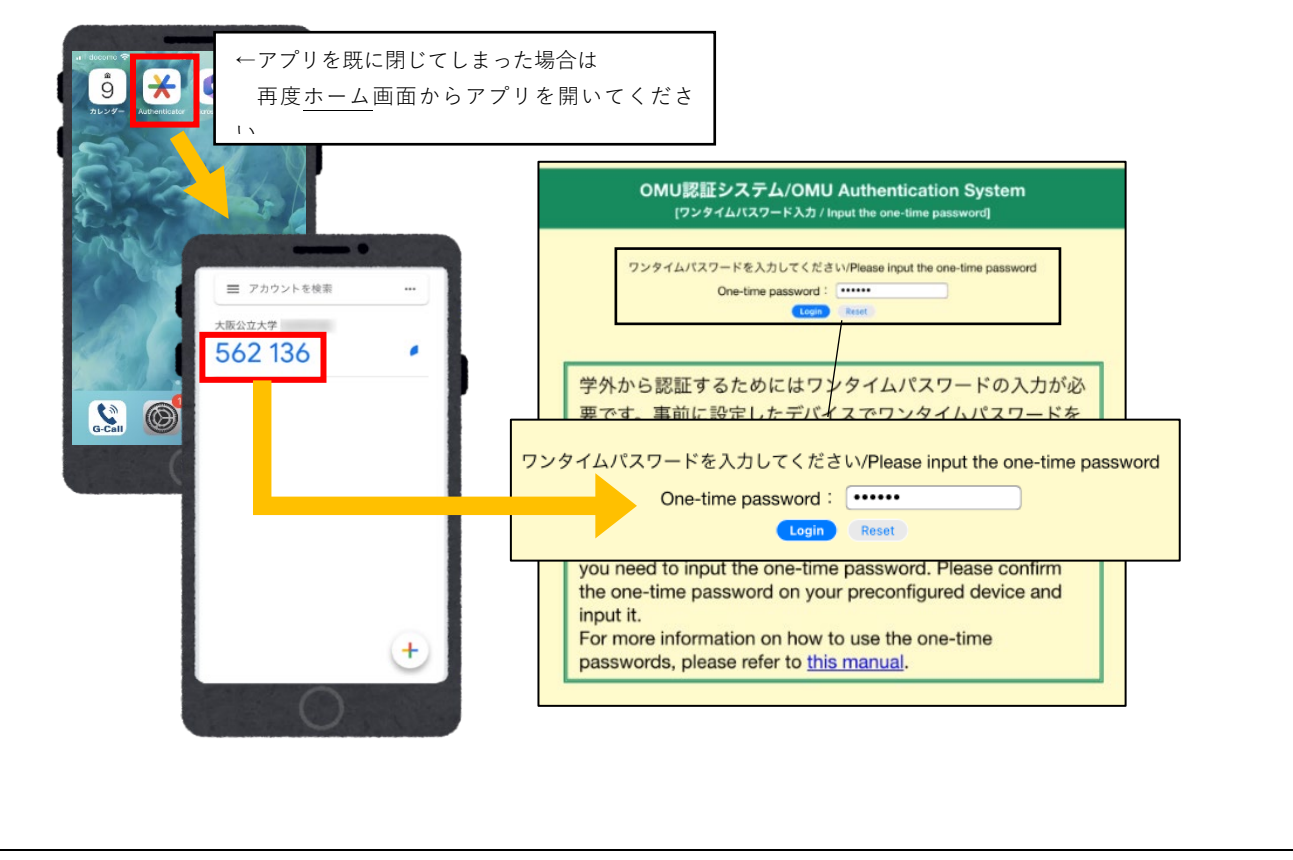

**⑮** 以下の「二要素認証テスト用ページ」が表示されれば、**2 要素認証設定は完了です。**

p35 [手順](#page-36-1) 6 へ進んでください。

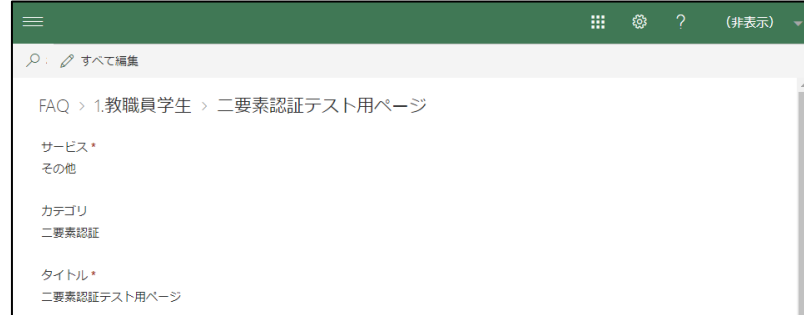

#### **※2 要素認証設定を試してうまくいかない場合**

再度p6 [手順①の](#page-7-1)アプリのインストールから、手順に漏れがないかを確認し、 インストールしたアプリにワンタイムパスワード(6 桁の数字)が表示されるかをご確認ください。

前ページ手順⑭のワンタイムパスワード入力画面(黄色の画面)が表示されていない場合は、 お使いの端末は学内ネットワークに接続しています。ネットワーク(Wi-Fi)を切断してから 再度お試しください。

#### <span id="page-14-0"></span>**Android**

※バージョンなどにより画面が異なる場合がありますので、ご自身の端末に表示された画面に読み替えて 手続きを進めてください。また、一部 Android ではない画面がありますが、Android 上でも同様に表示されて いるためそのまま手続きを進めてください。

**※すでにアプリをインストールしている場合は、p13 [手順⑥よ](#page-15-0)りセットアップキーの登録を行ってください。**

<span id="page-14-1"></span>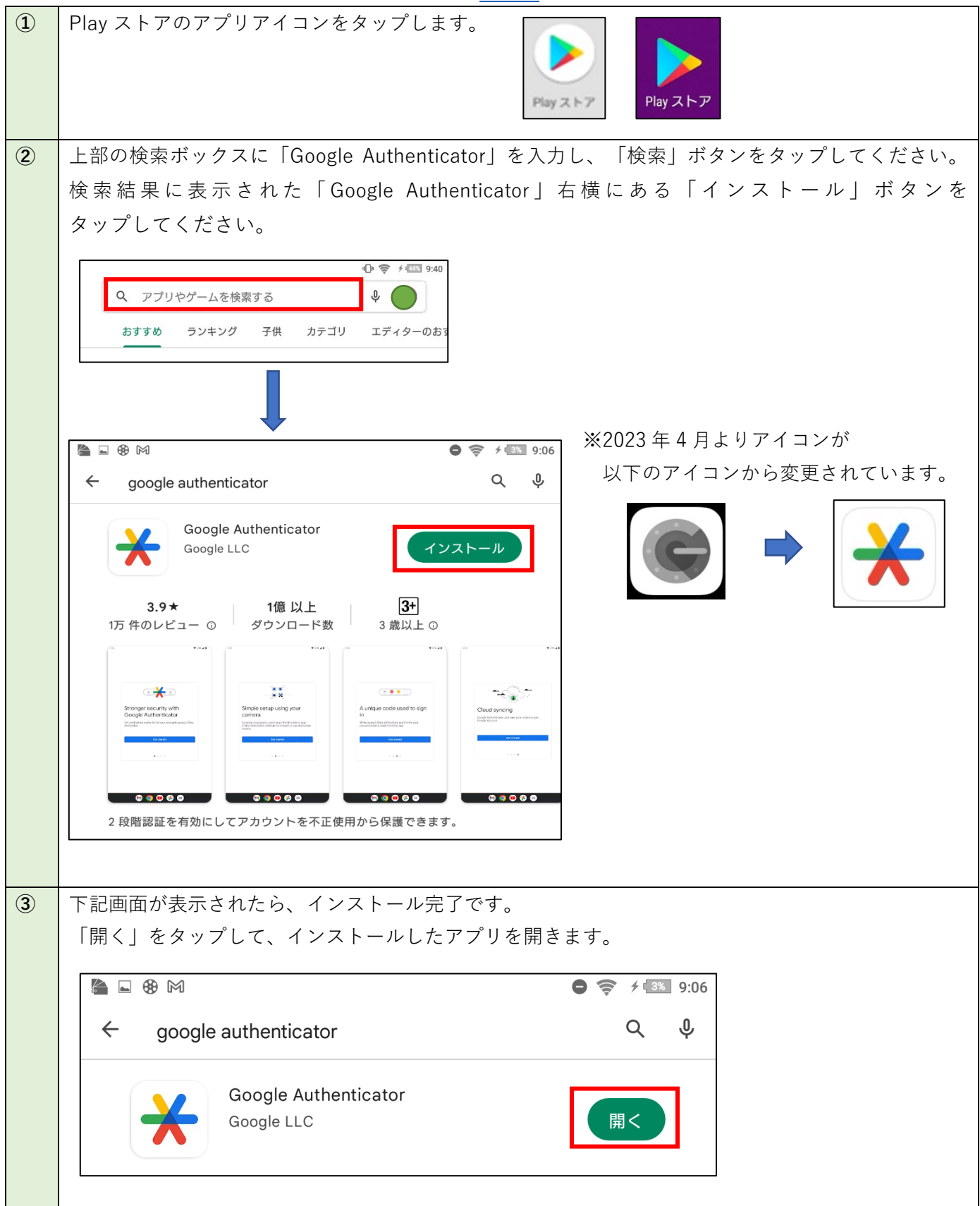

<span id="page-15-0"></span>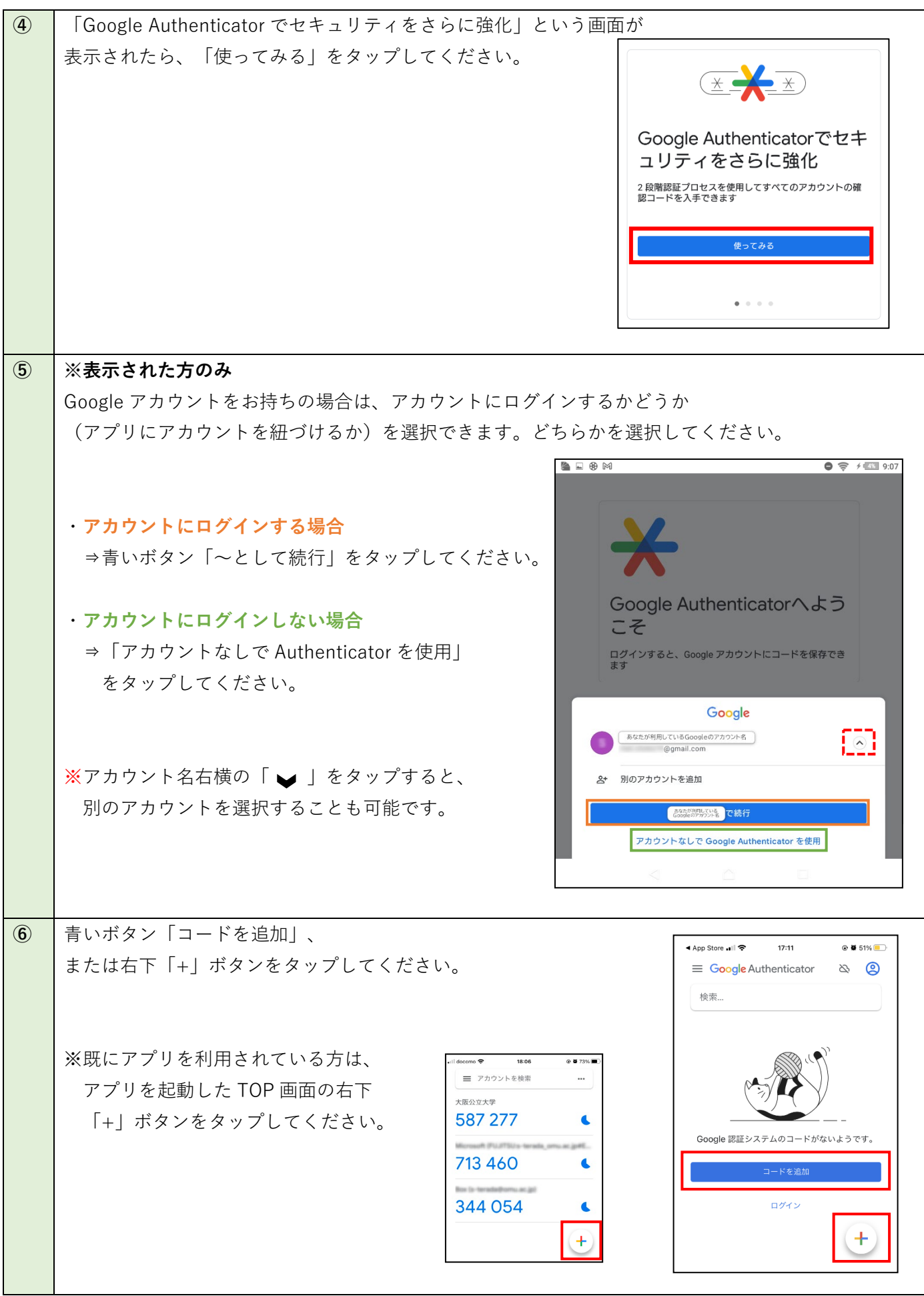

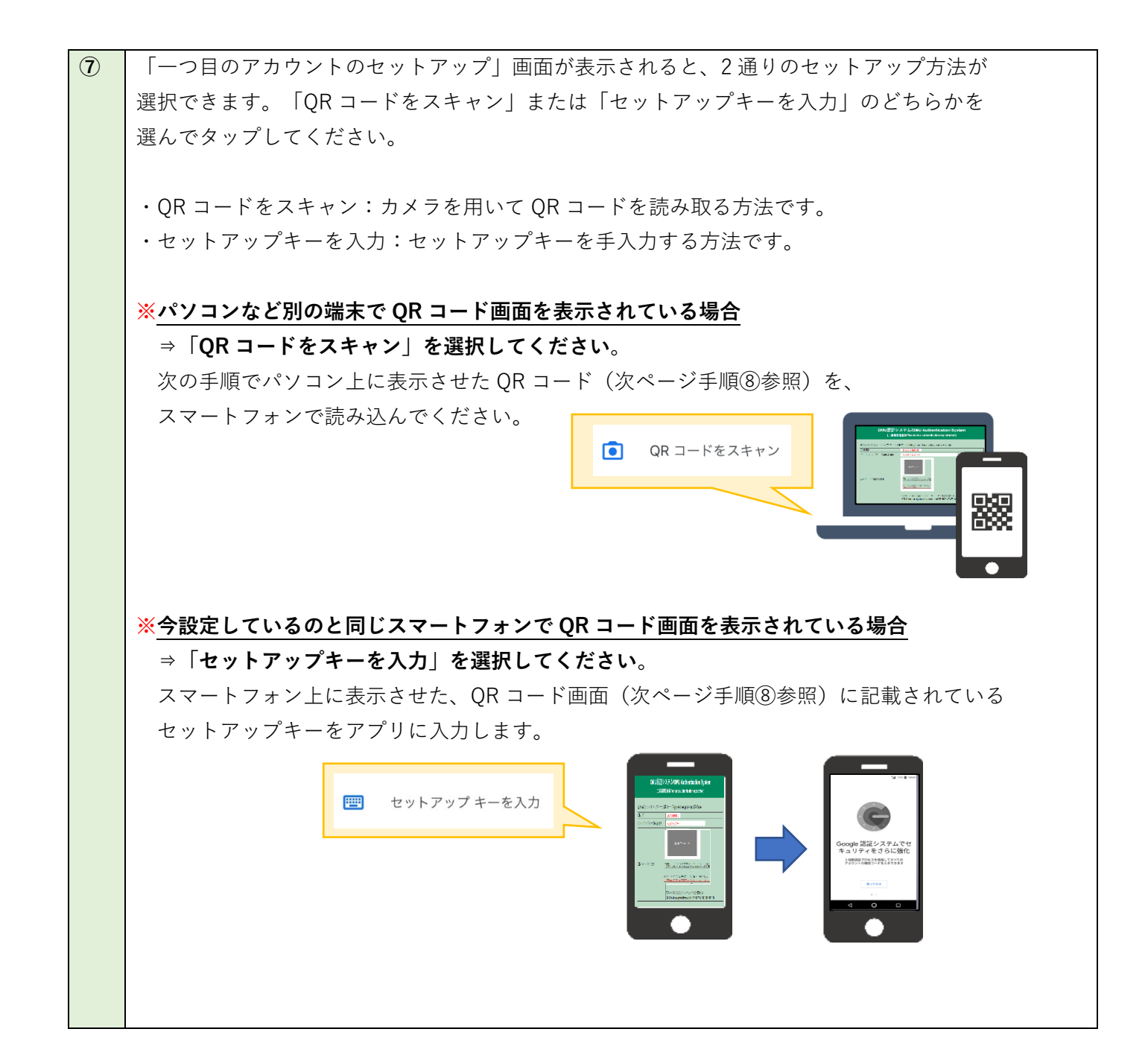

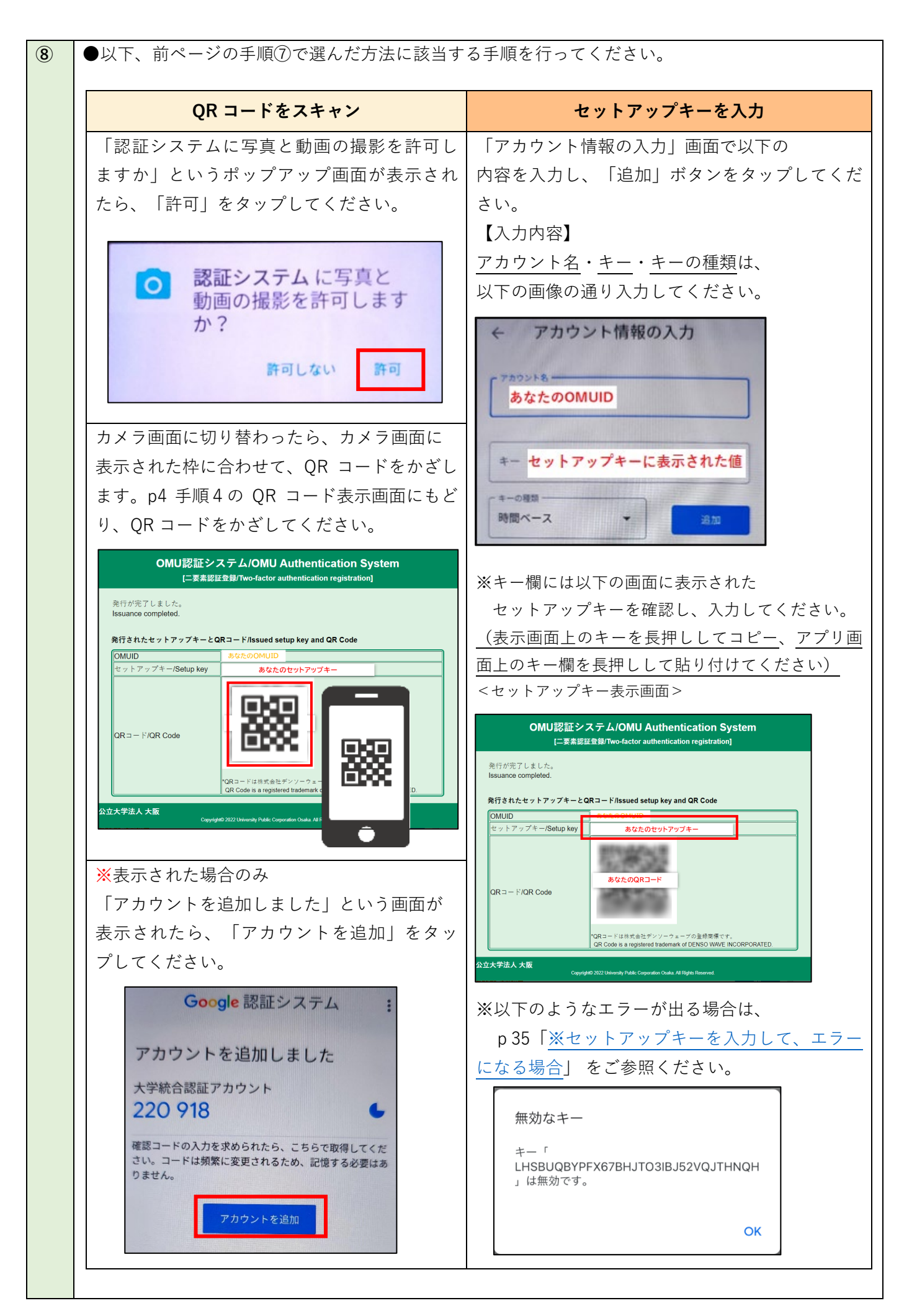

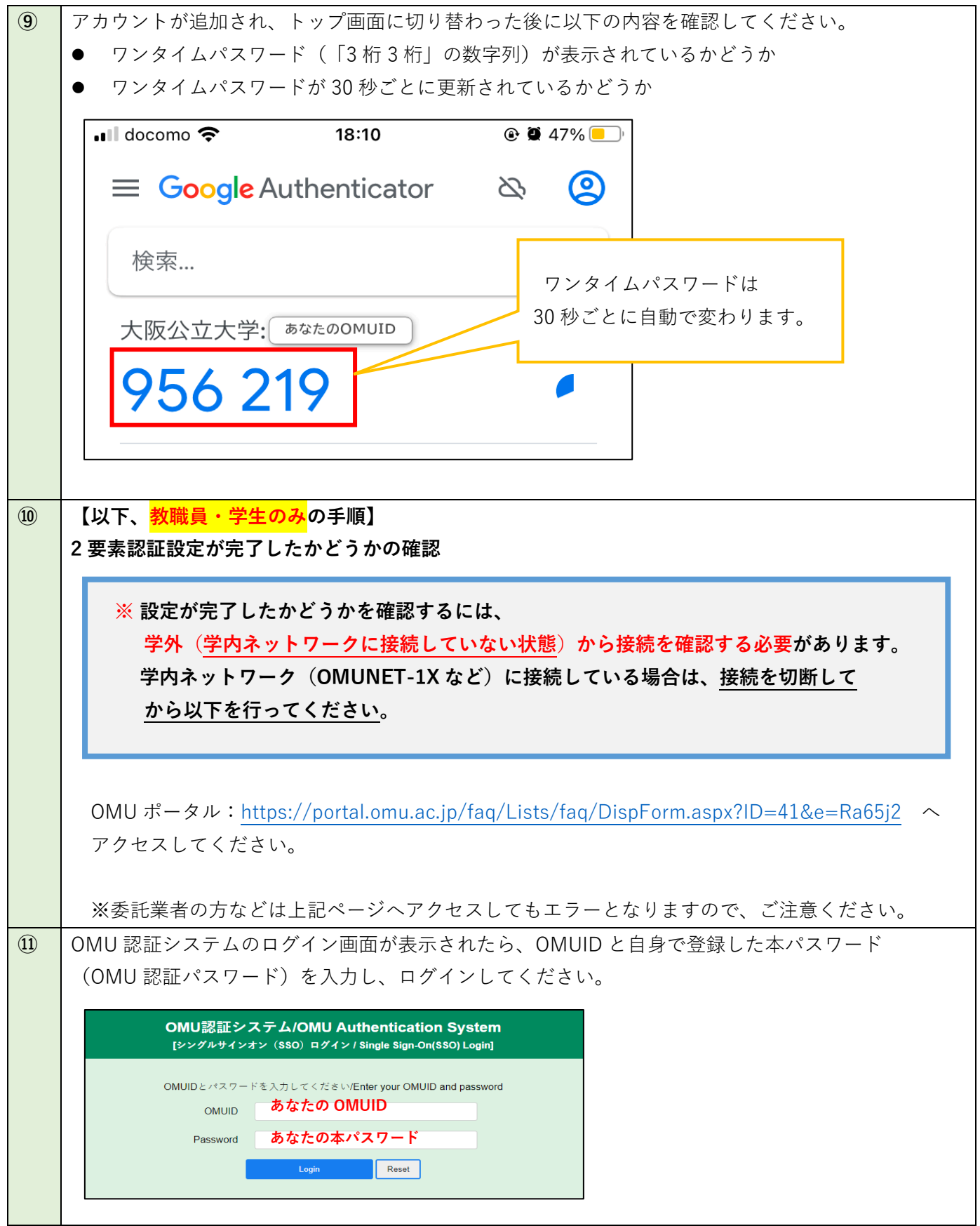

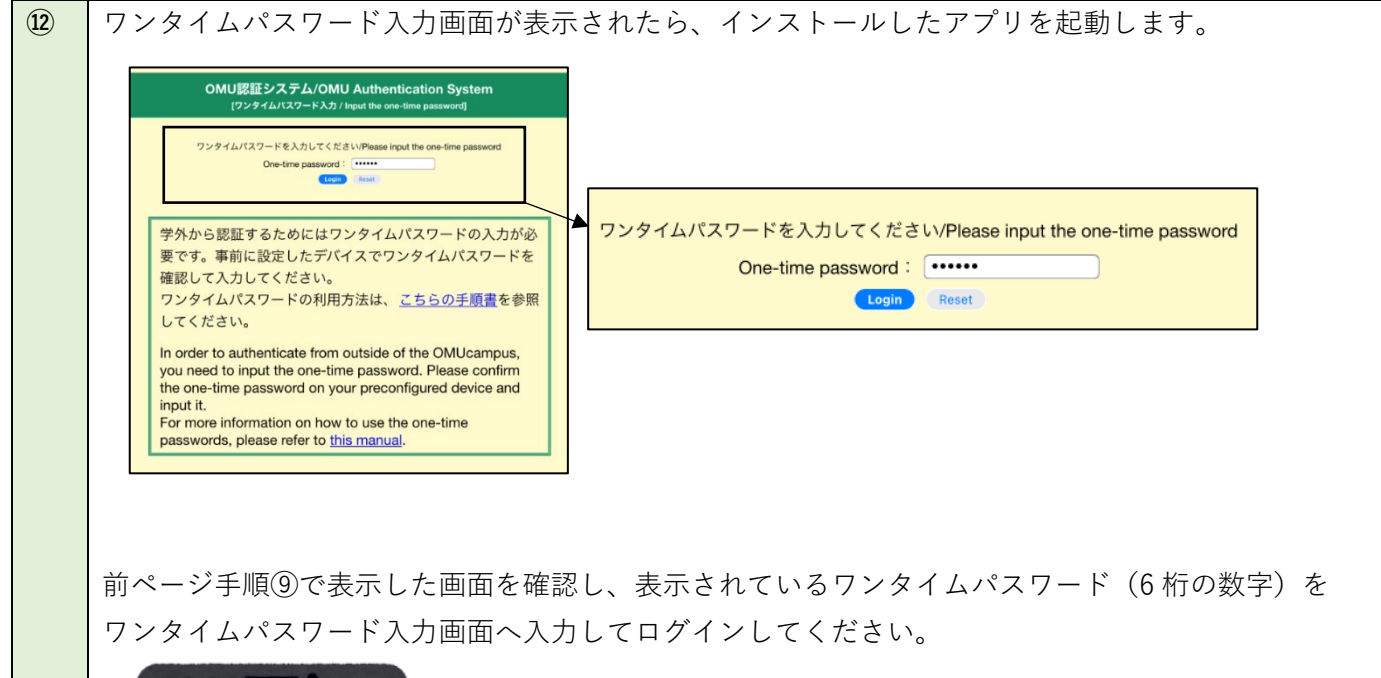

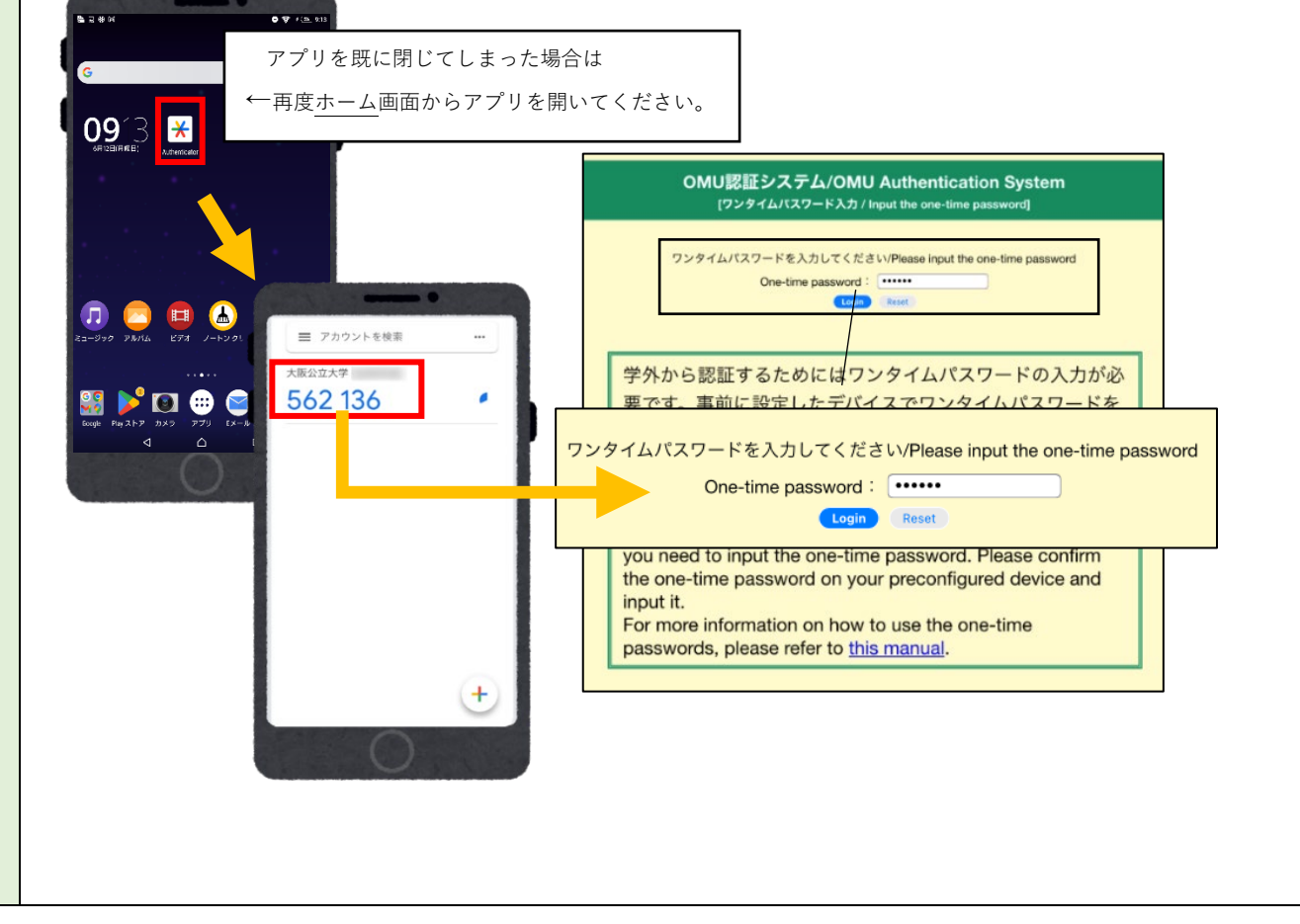

**⑬** 以下の「二要素認証テスト用ページ」が表示されれば、**2 要素認証設定は完了です。**

p35 [手順](#page-36-1) 6 へ進んでください。 ::: ② ? (非表示) <del>、</del> ○ 2 すべて編集 FAQ > 1.教職員学生 > 二要素認証テスト用ページ サービス\* その他 カテゴリ 二要素認証 タイトル\* 二要素認証テスト用ページ

#### **※2 要素認証設定を試してうまくいかない場合**

再度p13 [手順①の](#page-14-1)アプリのインストールから、手順に漏れがないかを確認し、 インストールしたアプリにワンタイムパスワード(6桁の数字)が表示されるかをご確認 ください。

上記手順⑫のワンタイムパスワード入力画面(黄色の画面)が表示されていない場合は、 お使いの端末は学内ネットワークに接続していますので、ネットワーク(Wi-Fi)を切断して から再度お試しください。

## <span id="page-21-0"></span>**Google Chrome**

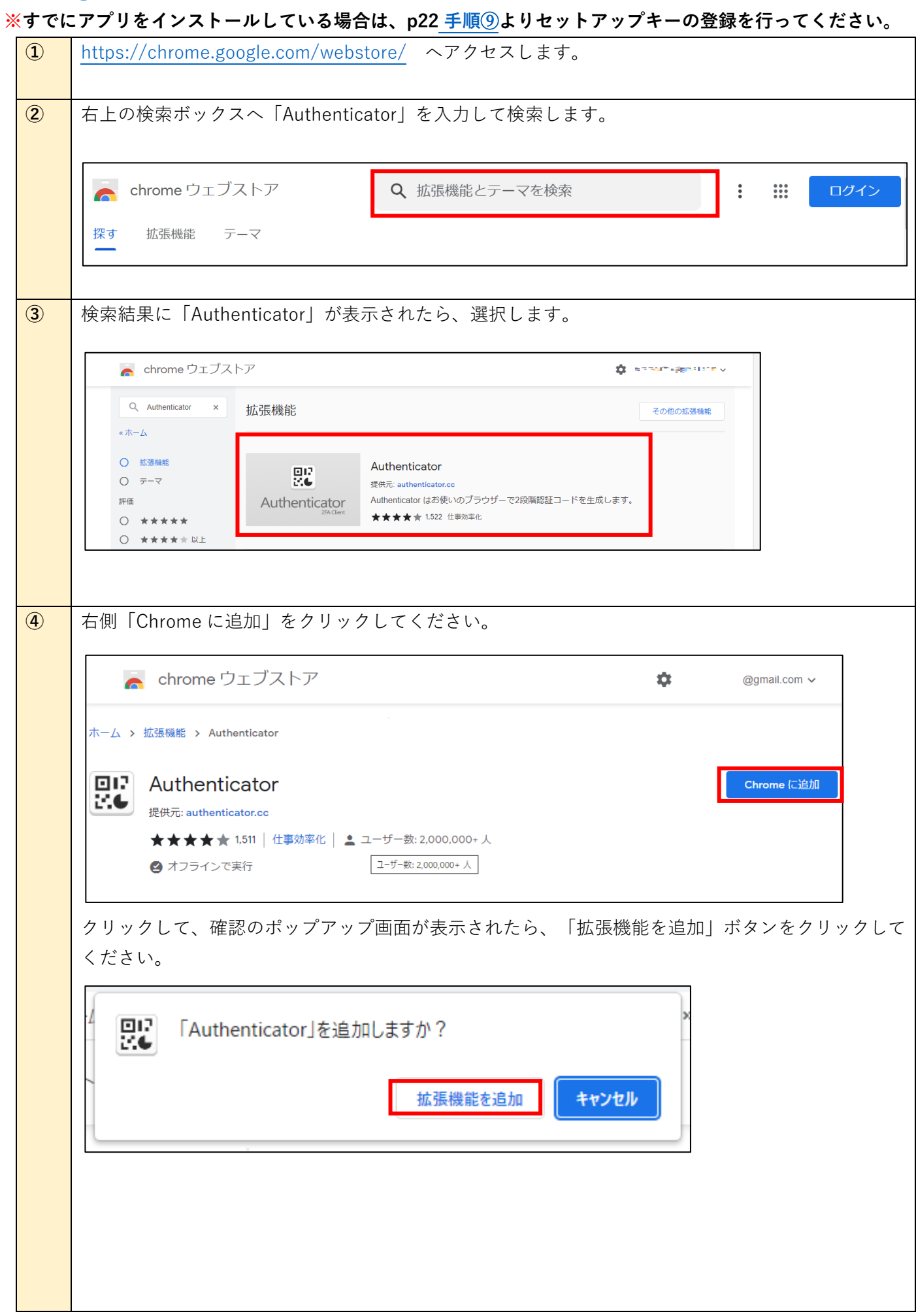

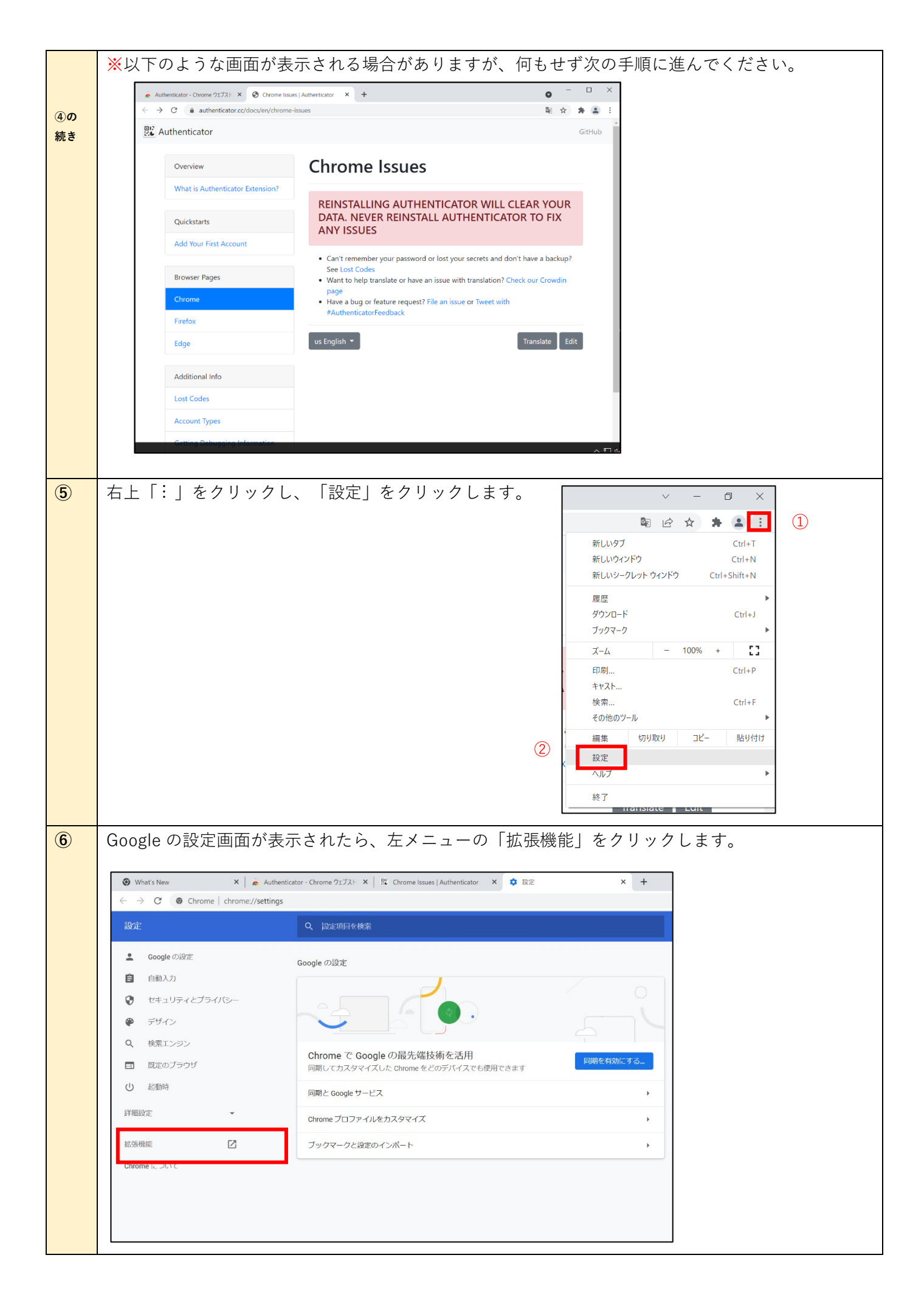

<span id="page-23-0"></span>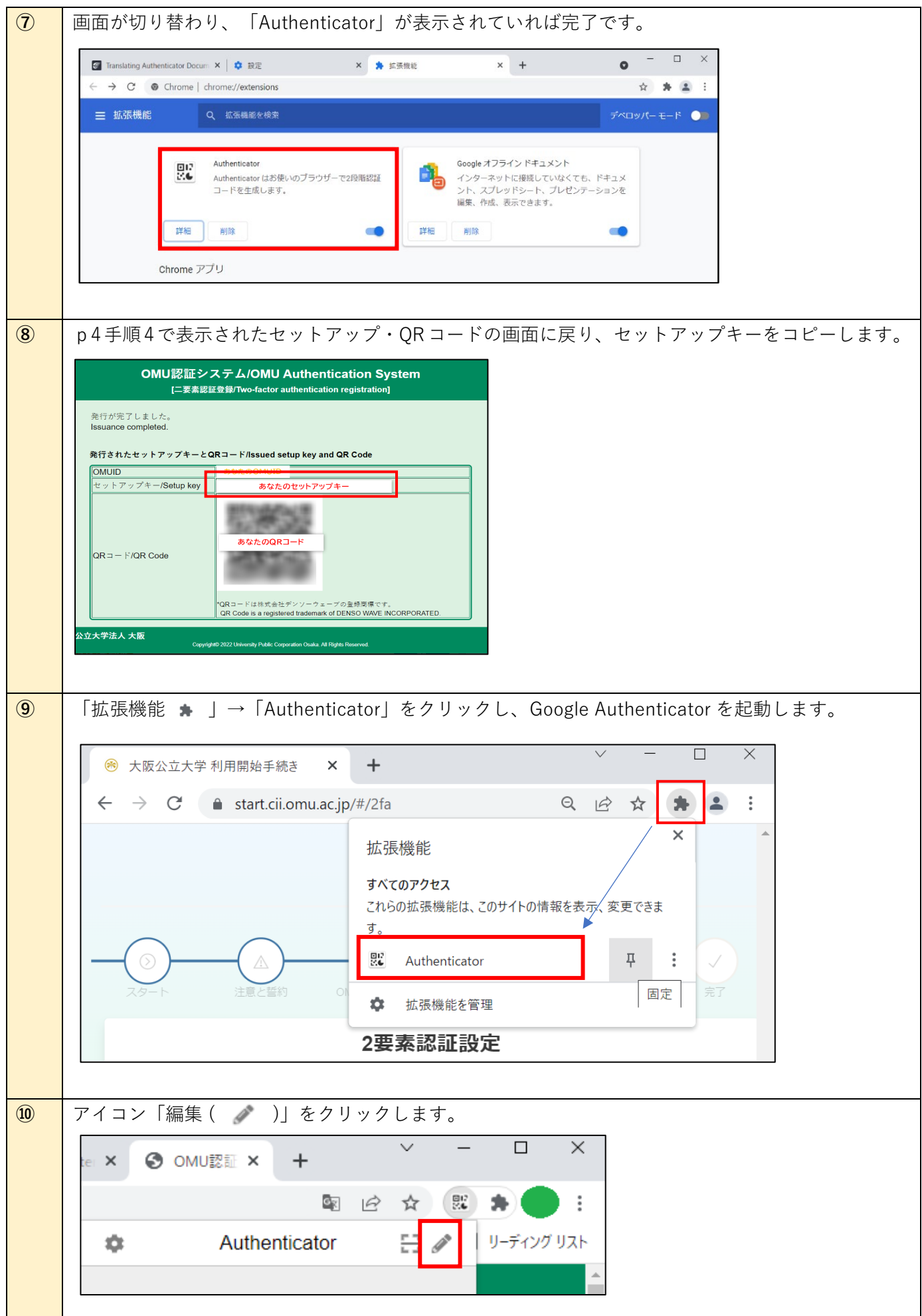

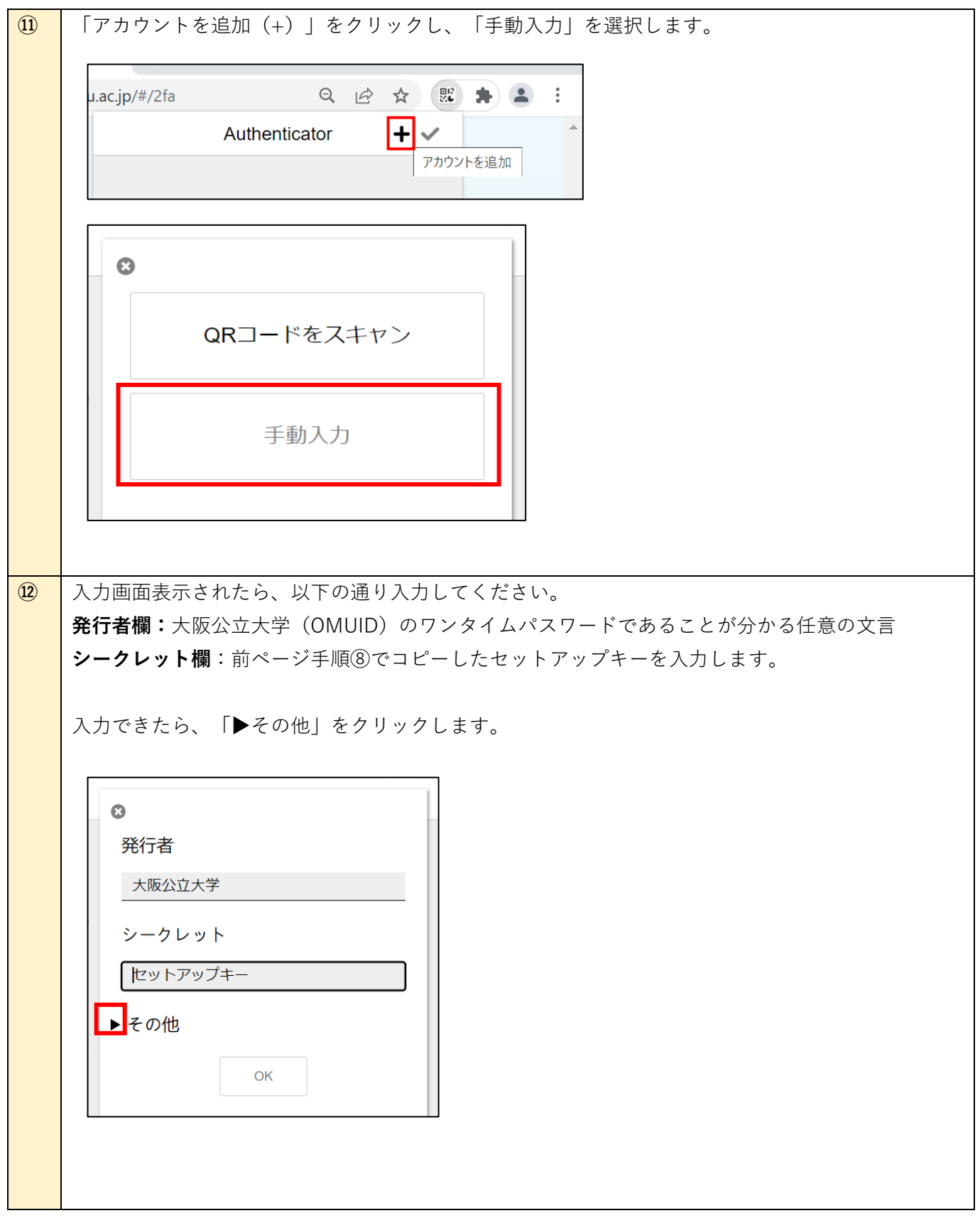

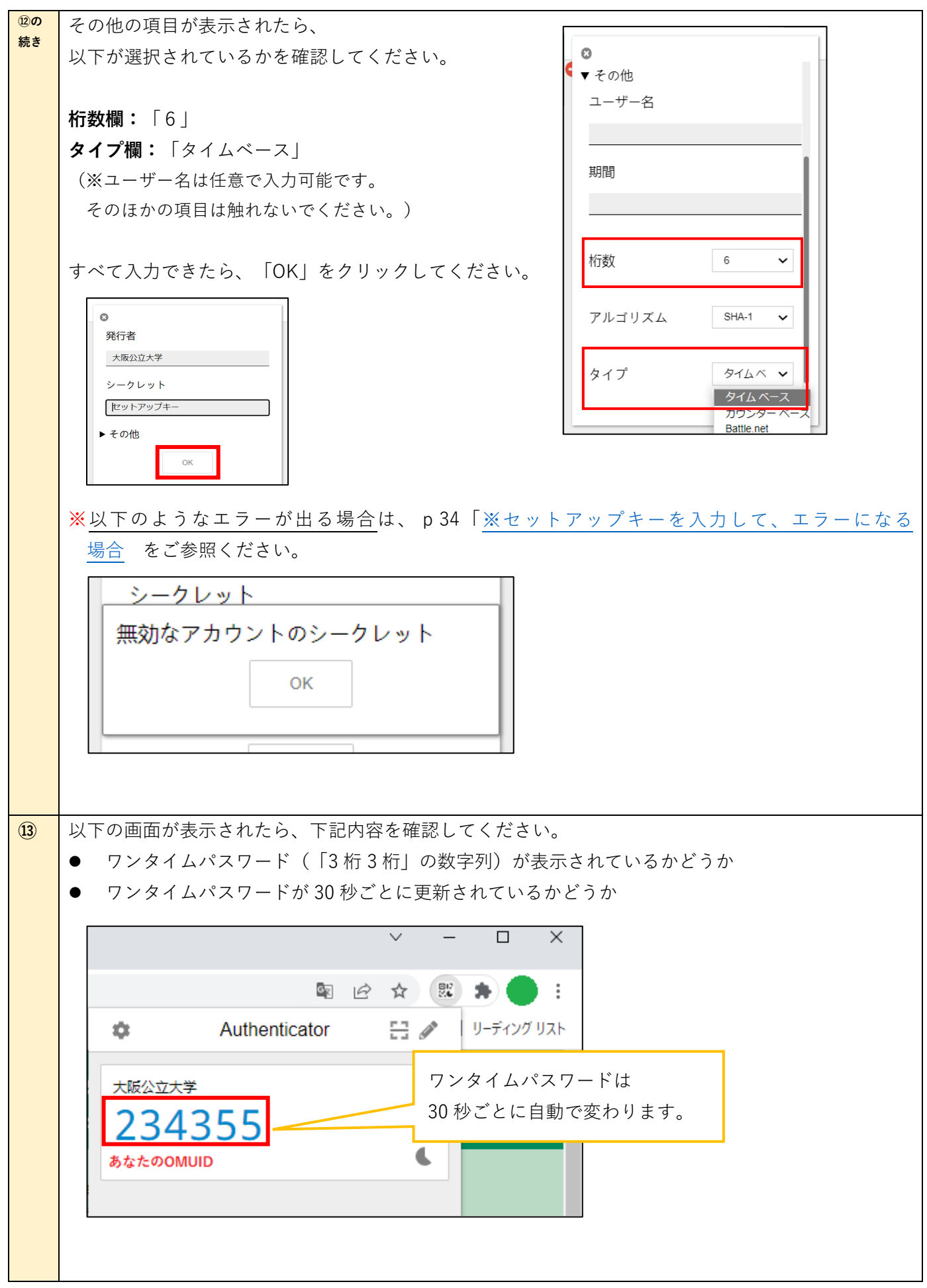

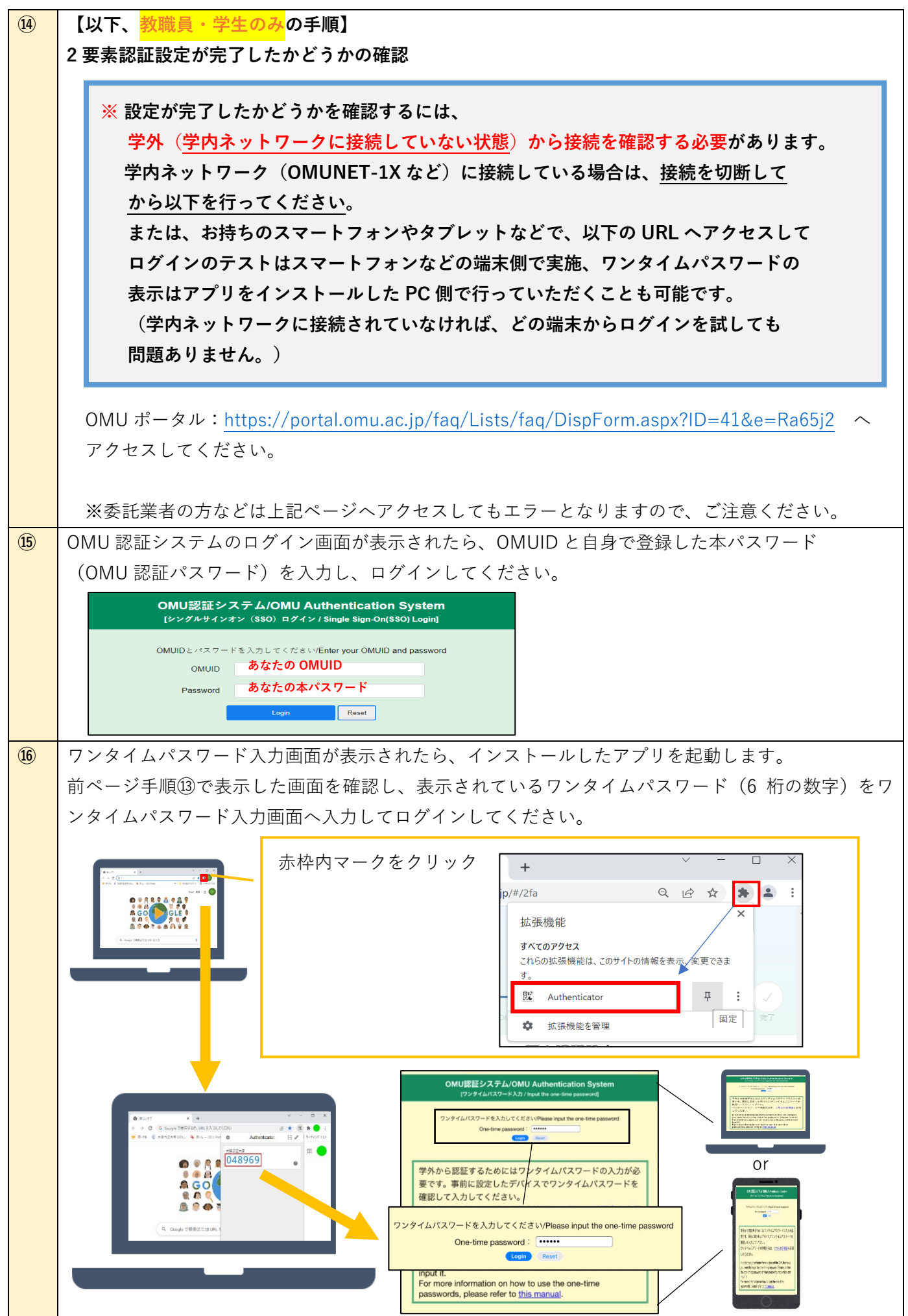

**⑰** 以下の「二要素認証テスト用ページ」が表示されれば、**2 要素認証設定は完了です。**

p35 [手順](#page-36-1) 6 へ進んでください。

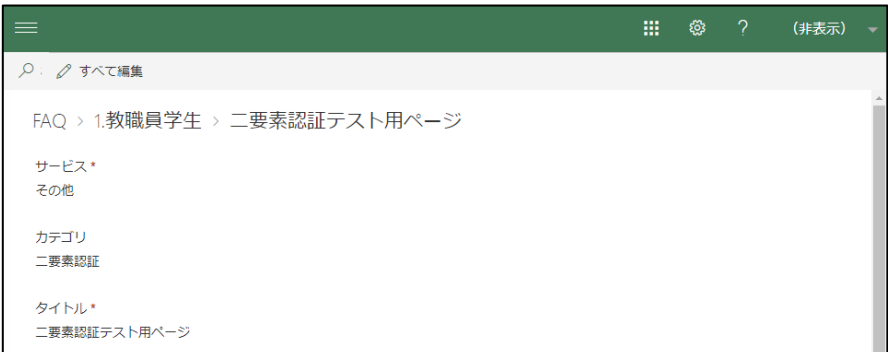

#### **※2 要素認証設定を試してうまくいかない場合**

再度p20 [手順①の](#page-21-0)アプリのインストールから、手順に漏れがないかを確認し、 インストールしたアプリにワンタイムパスワード(6 桁の数字)が表示されるかをご確認 ください。

前ページ手順⑯のワンタイムパスワード入力画面(黄色の画面)が表示されていない場合は、 お使いの端末は学内ネットワークに接続していますので、ネットワークを切断してから 再度お試しください。

## <span id="page-28-0"></span>**Microsoft Edge**

<span id="page-28-1"></span>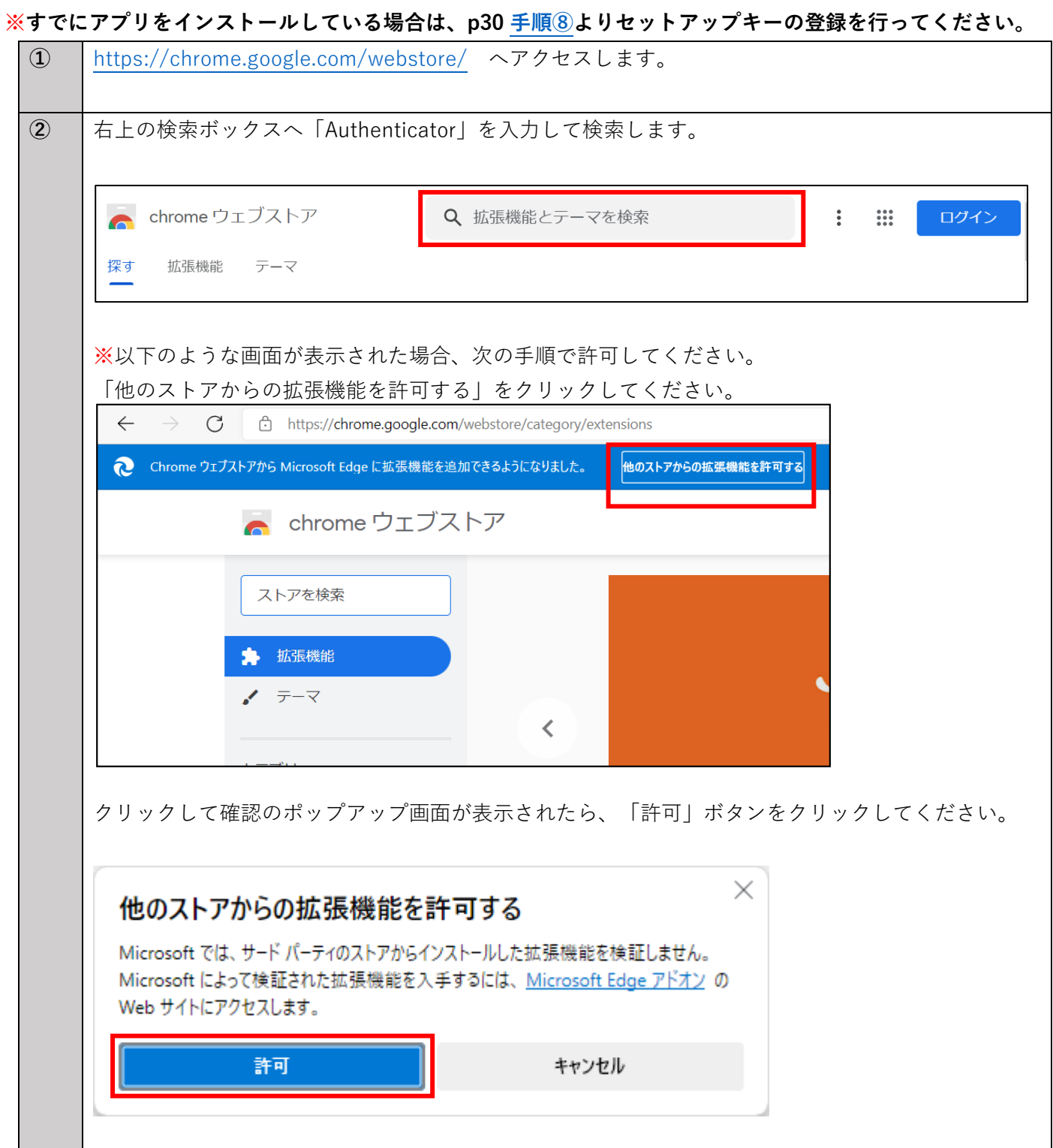

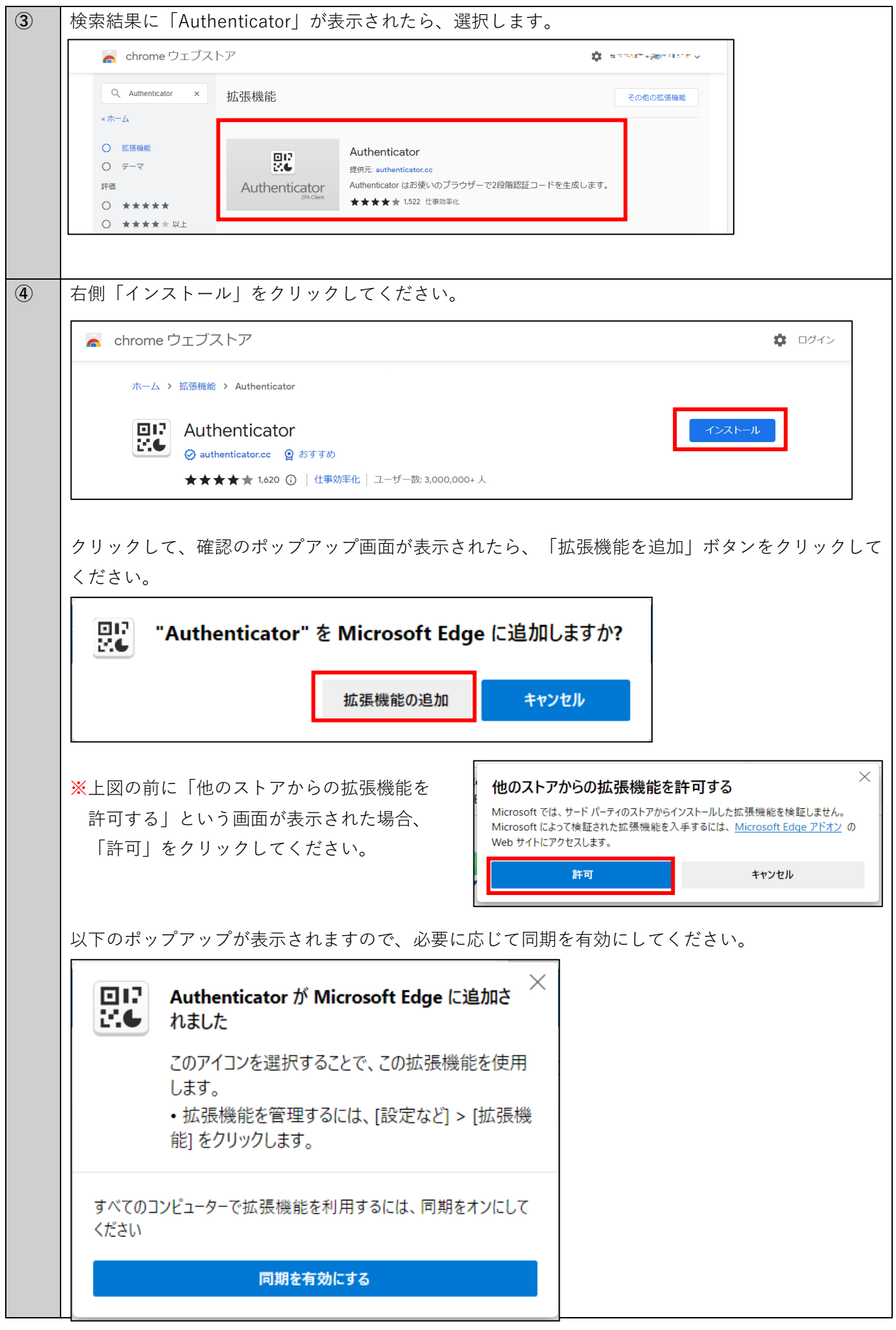

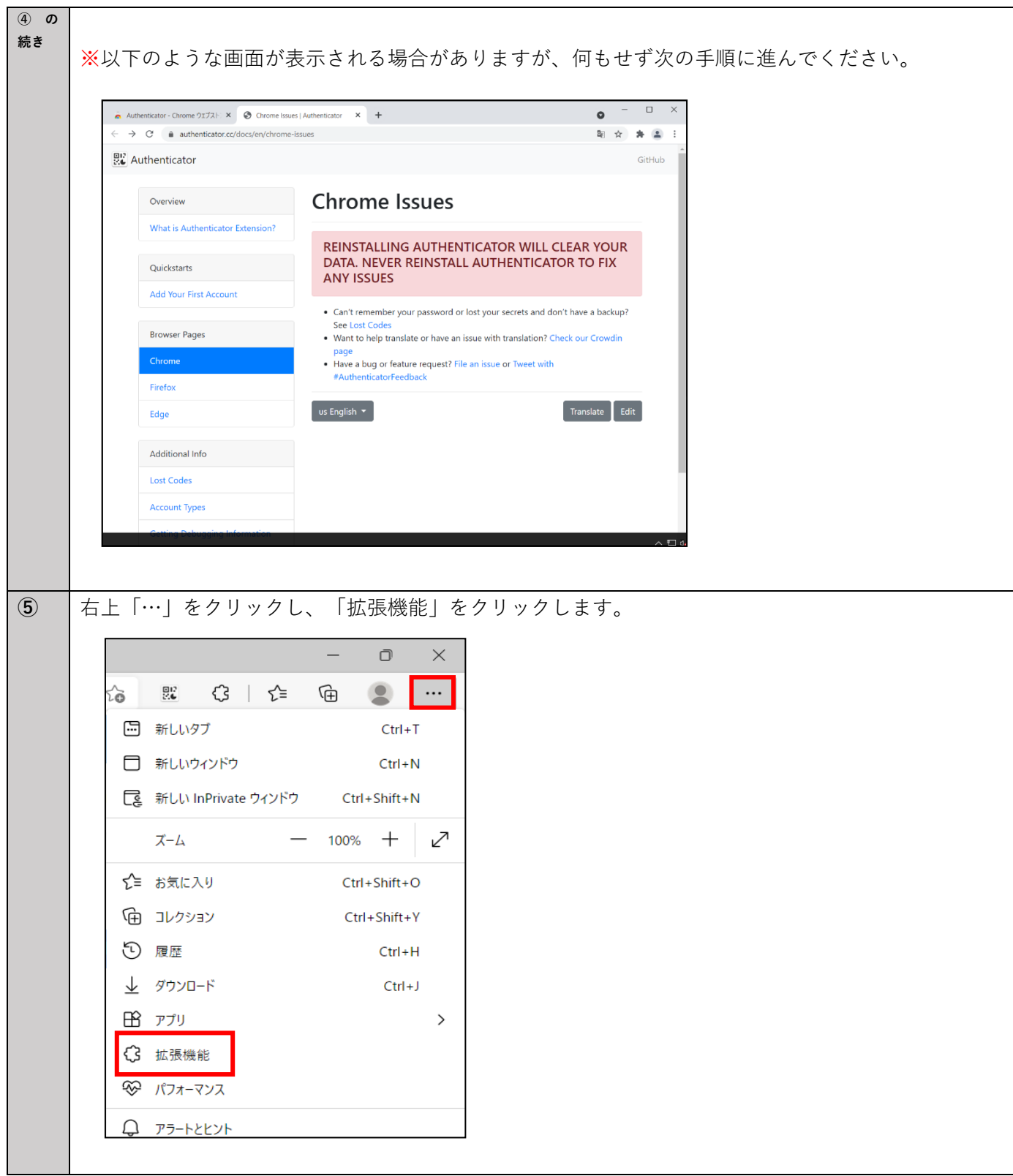

<span id="page-31-0"></span>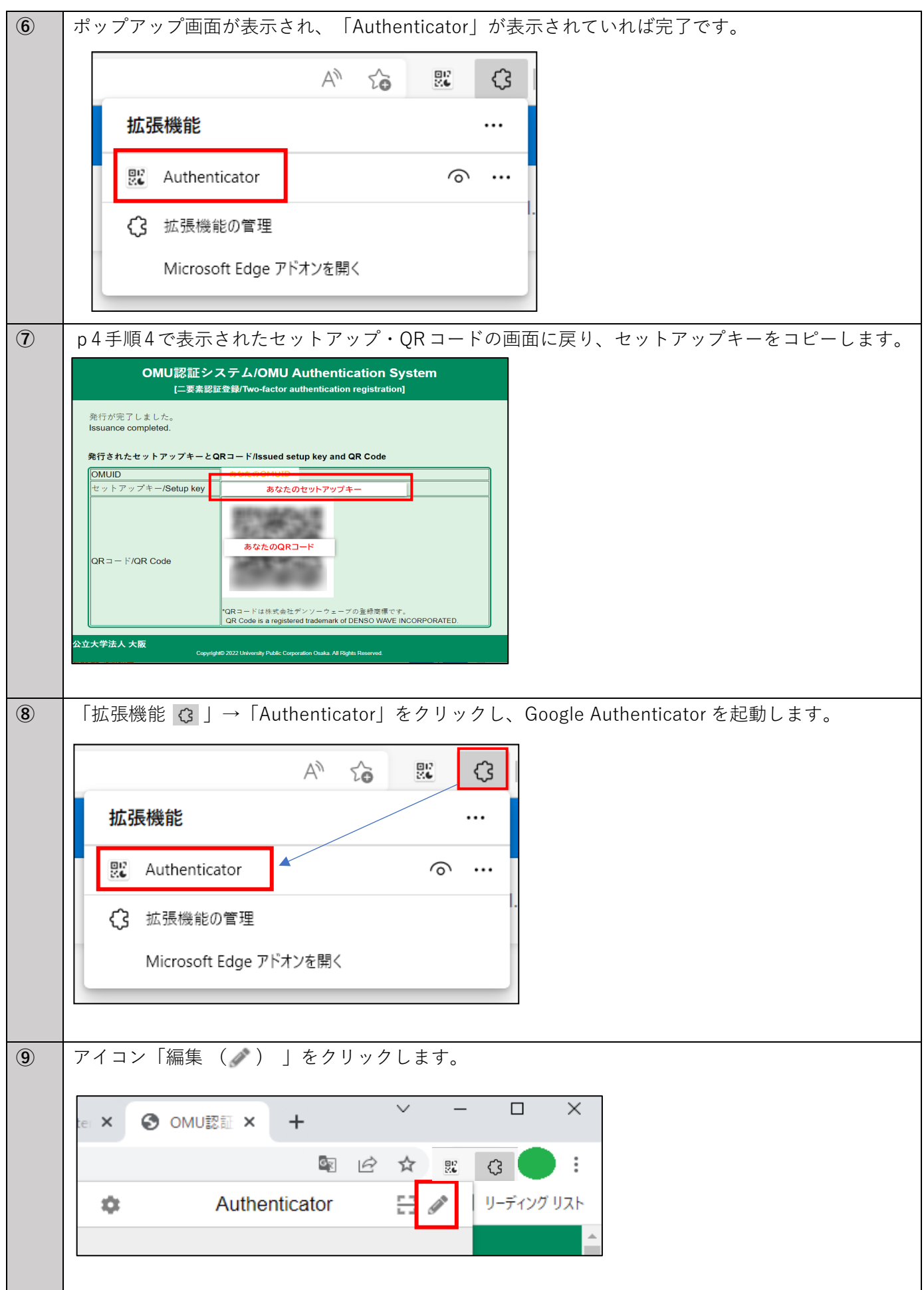

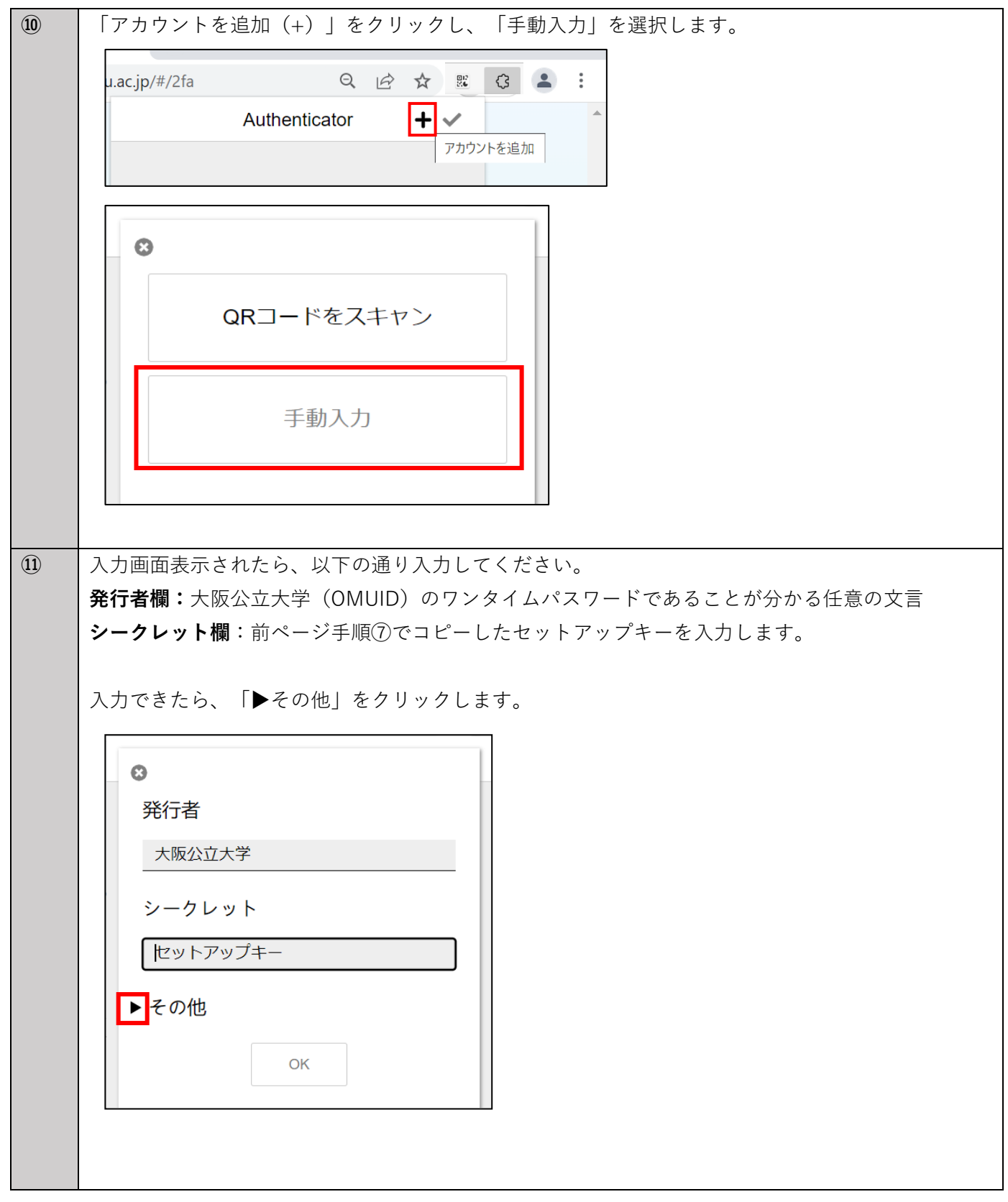

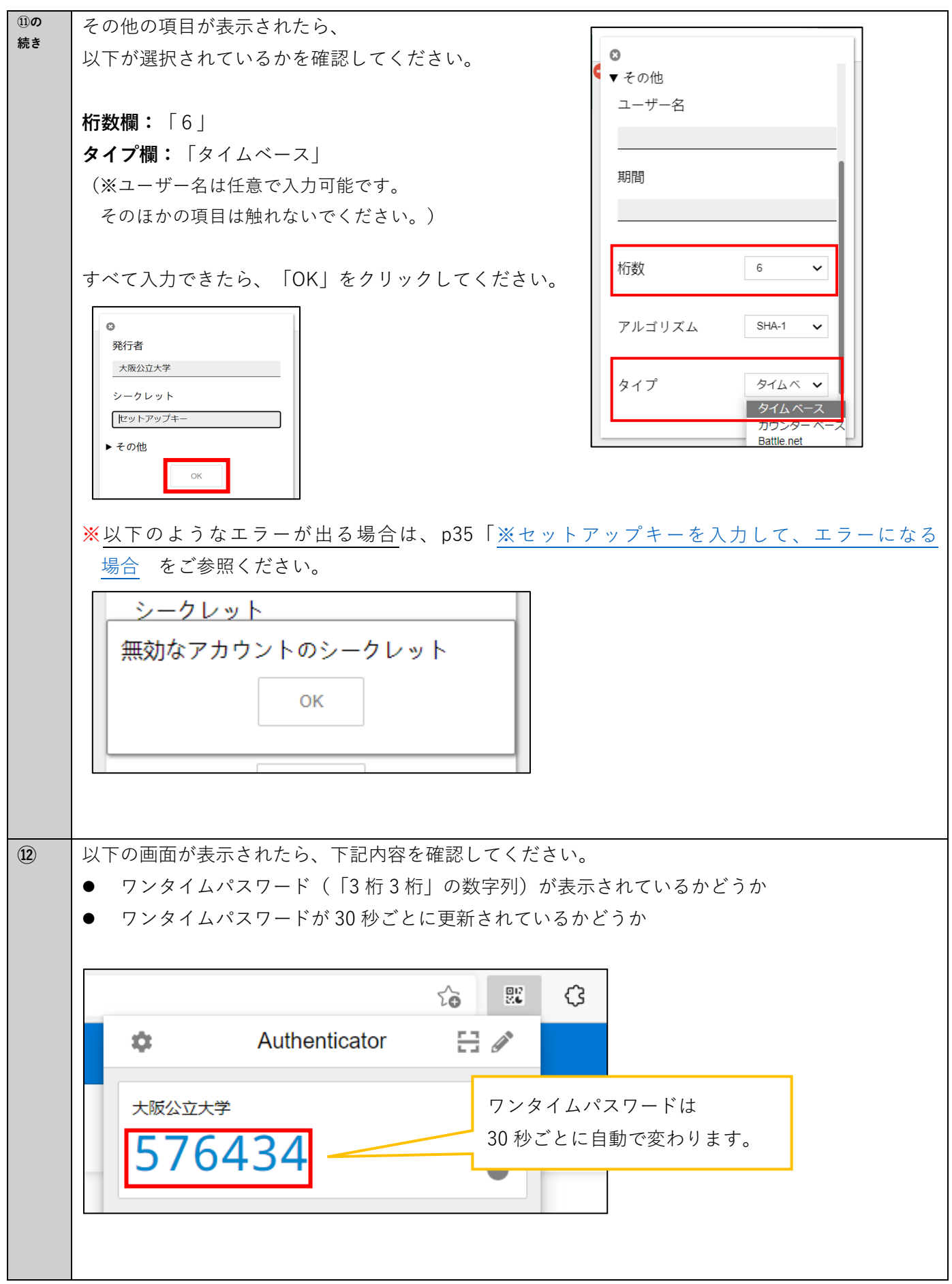

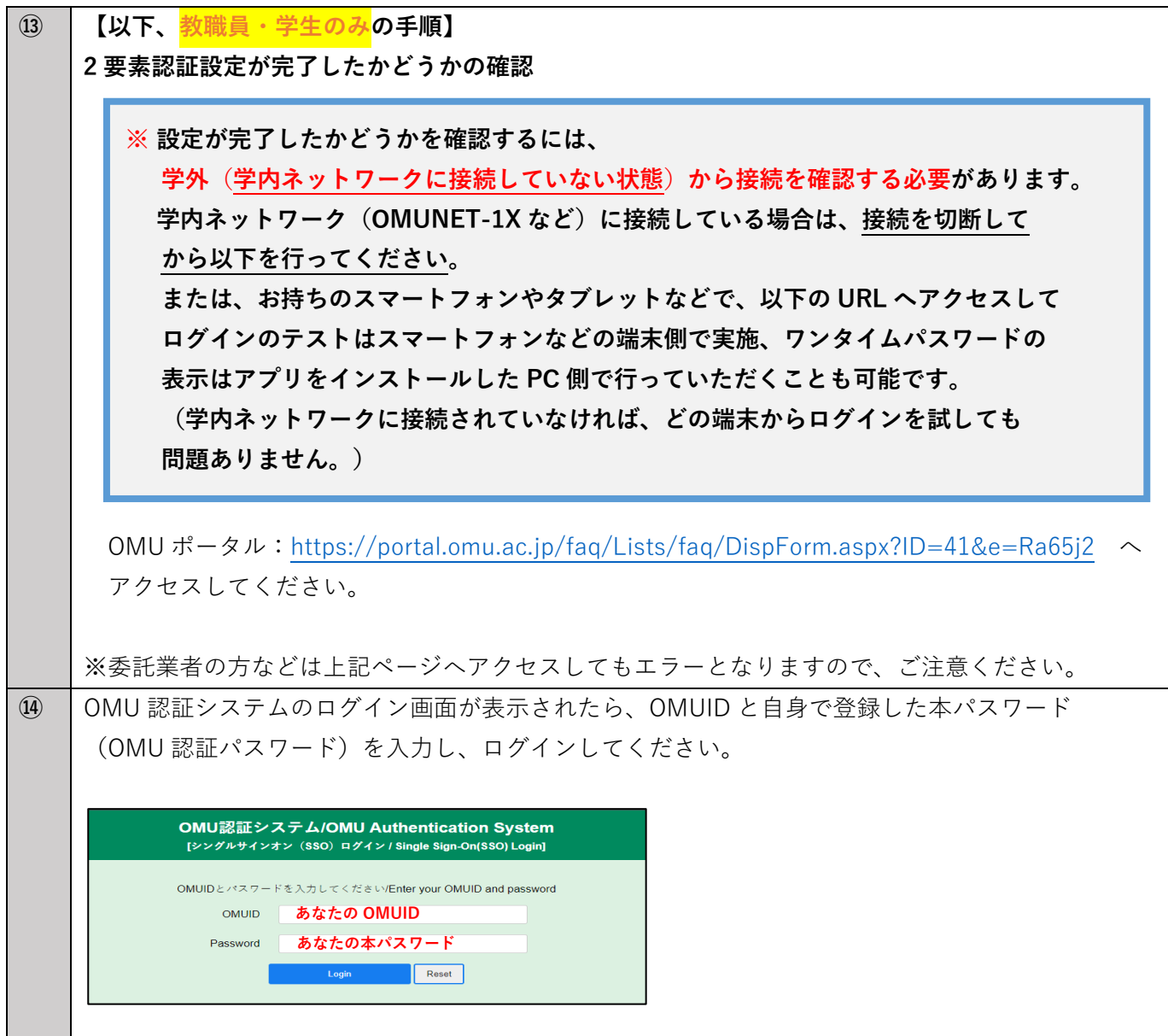

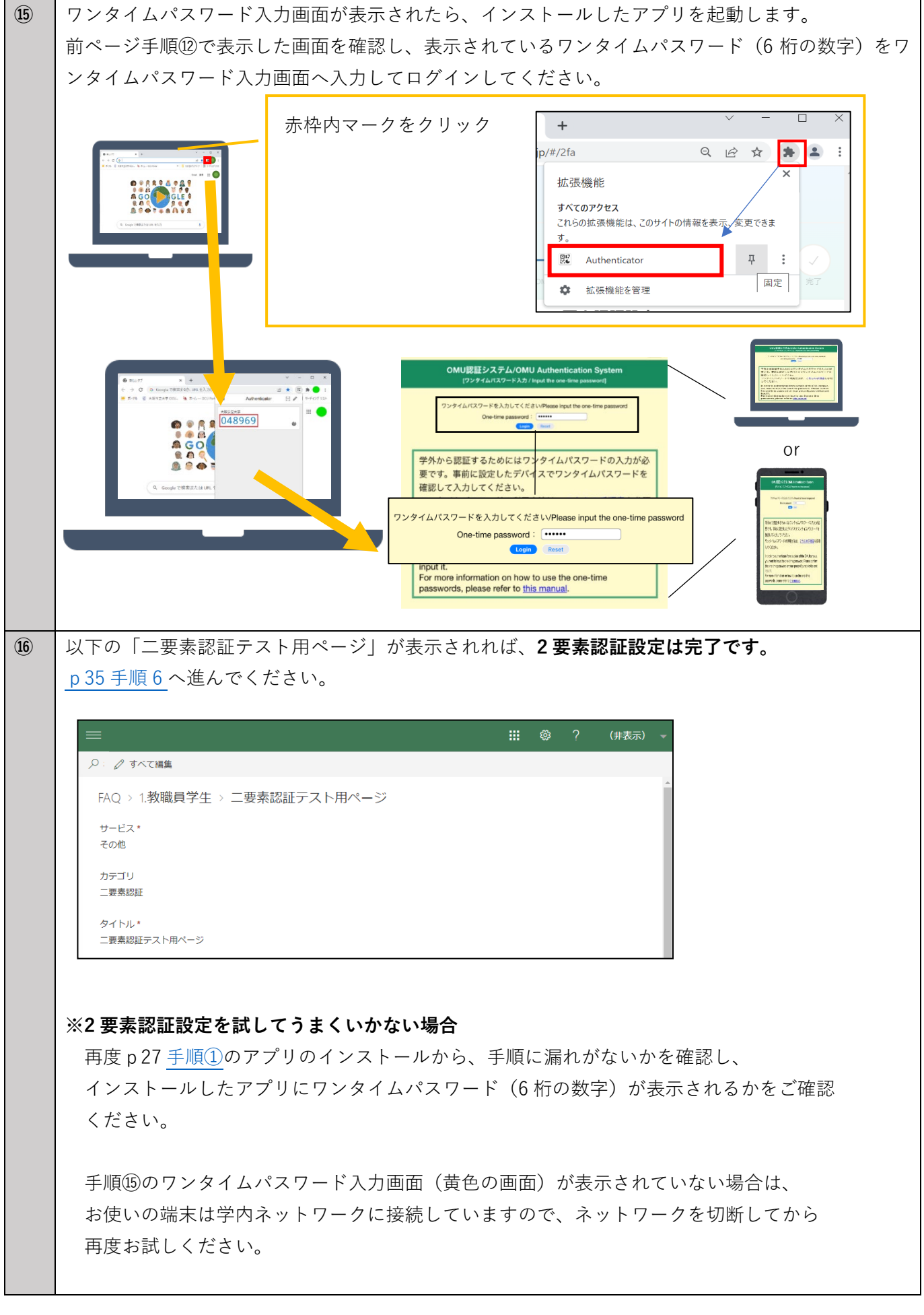

<span id="page-36-0"></span>■「セットアップキーを入力」を選択 または Google Chrome/Microsoft Edge で手順を進められた方 **※セットアップキーを入力して、エラーになる場合(無効なキー・無効なアカウントと表示される場合) セットアップキーをコピーした際に、頭にスペースがついている場合があります。** ⇒ペーストされた後にキーの先頭を確認し、スペースを削除して再度手順を進めてください。

 iPhone など端末によっては、カーソルがなかなか先頭に移動しないなど確認しづらい場合があります。 その場合はⅰセットアップキーを入力後他の入力欄をタップする ⅱコピーしたセットアップキーを メモなどにペーストする などの確認方法があります。

<エラー画面>

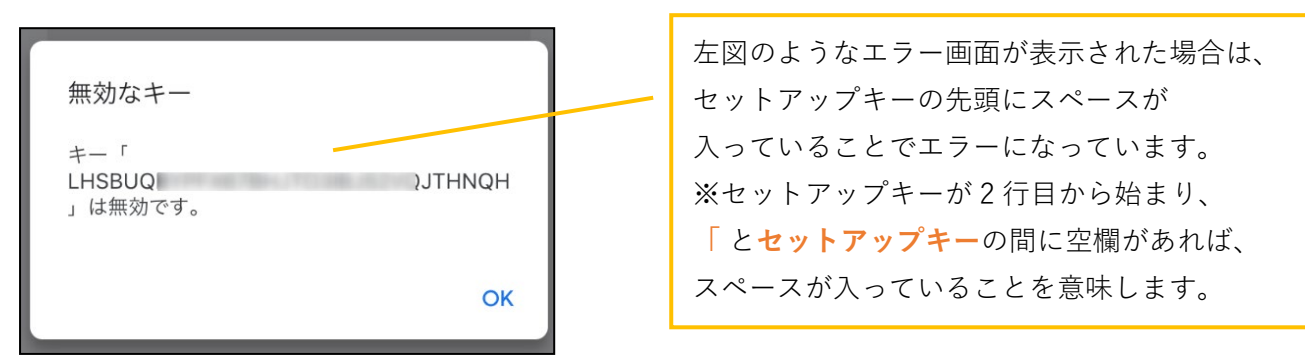

<エラーが発生する際の、キー欄の入力情報>

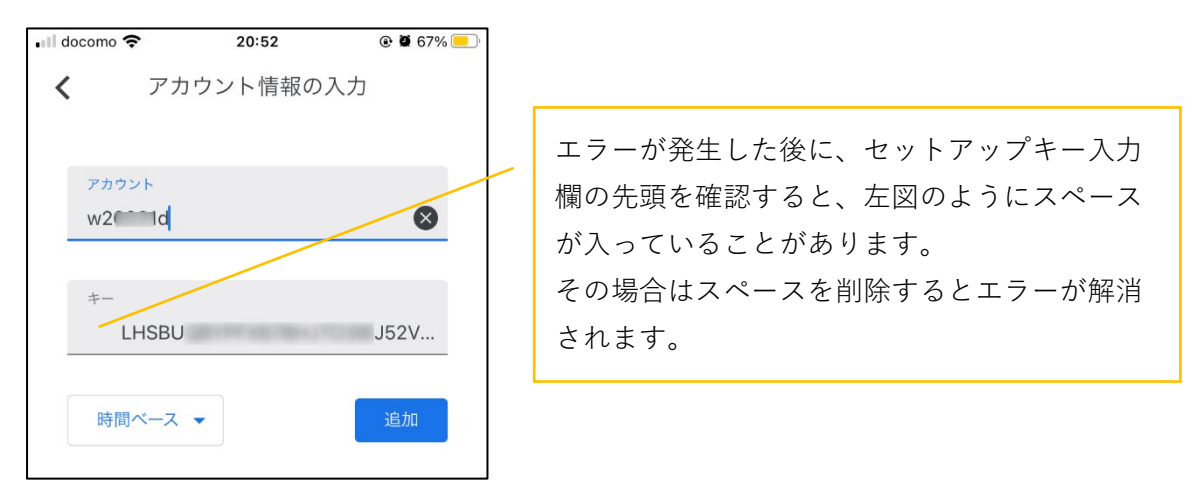

<span id="page-36-1"></span>6. QR コードまたはセットアップキーの登録完了後、QR コード・セットアップキー表示画面を閉じて、 利用開始手続き画面に戻ります。

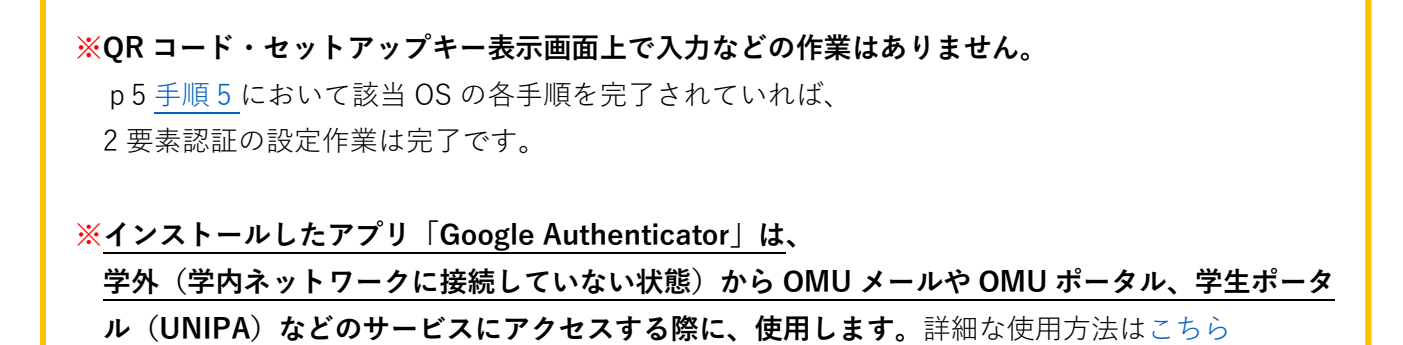

7. 右下の「次へ」をクリックしてください。クリックすると、注意画面が表示されます。 2 要素認証の設定が完了していない場合、学内ネットワークに接続していない状態でポータルサイトなどの 各システムを利用できませんので、「いいえ」をクリックしp2 [手順](#page-3-1) 1 へ戻って対応してください。 完了されている場合は「はい」をクリックして、次の手順に進んでください。

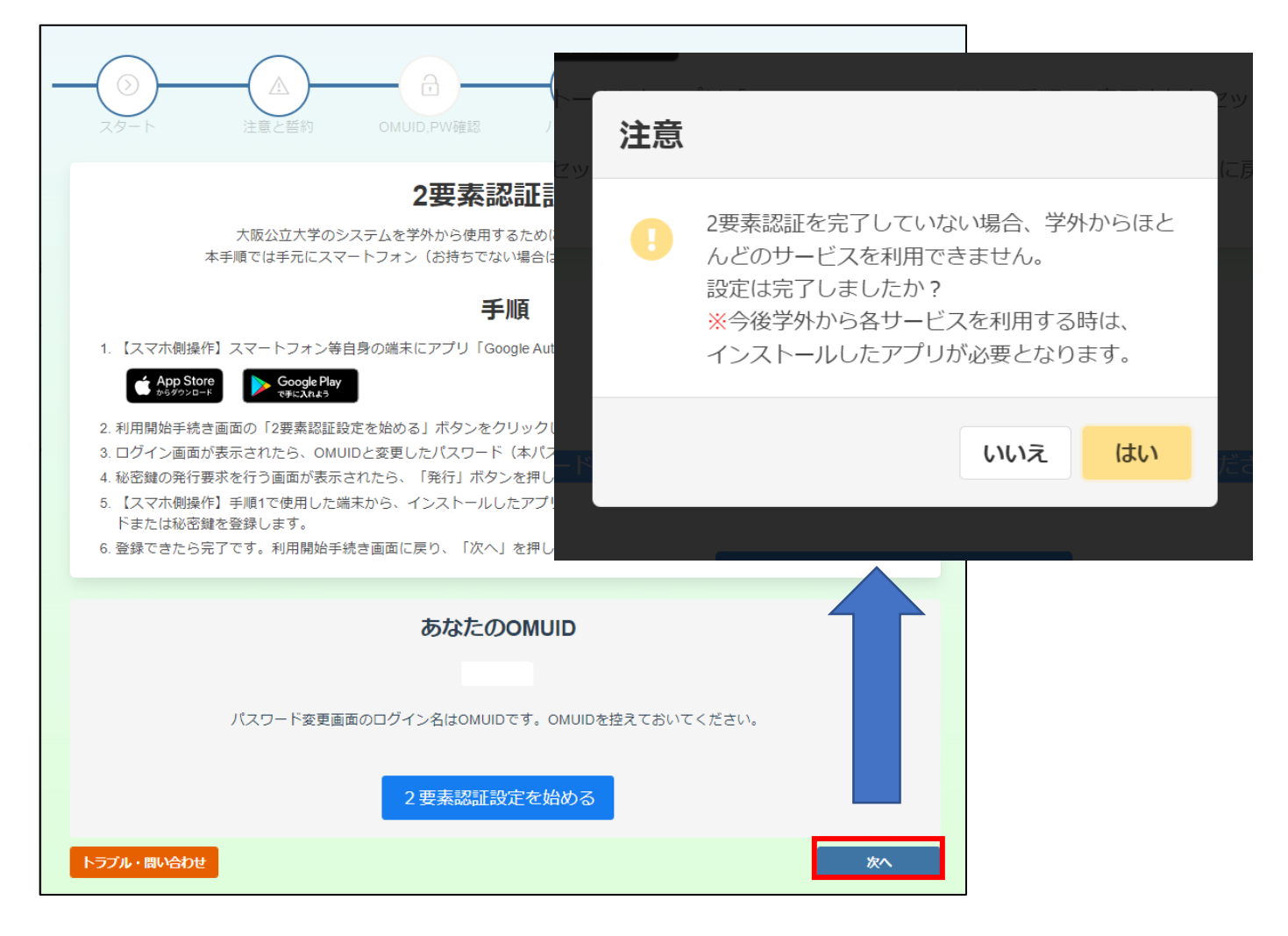

8. 以下の画面が表示されたら、利用開始手続きは完了です。

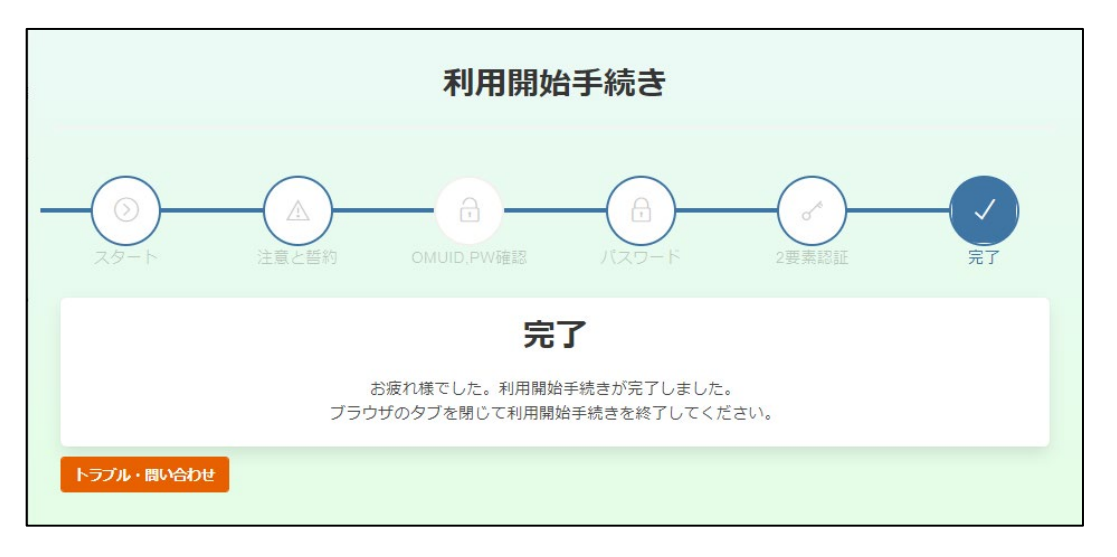

### <span id="page-38-0"></span>**お問い合わせ**

マニュアル通りに進めたがエラーが出た・ログインができないなど、利用開始手続きが進められない時は、 以下のページより同様のトラブル・事例がないか確認してください。

こちらのページでは、利用開始手続きで起こりやすいトラブルや、それらに関連したよくある質問を掲載して います。

また、該当する事例がない、よくある質問を確認しても解決しない場合は、IT ヘルプデスクに問い合わせるこ とも可能です。問い合わせも同ページから可能です。

#### ■ **利用開始手続きで困ったときは**

**<https://www.omu.ac.jp/cii/start-trouble/>**

利用開始手続き画面の左下には、常に「**トラブル・お問い合わせ**」ボタンが表示されています。 こちらのボタンからも上記 URL にアクセスすることができます。

・利用開始手続き画面

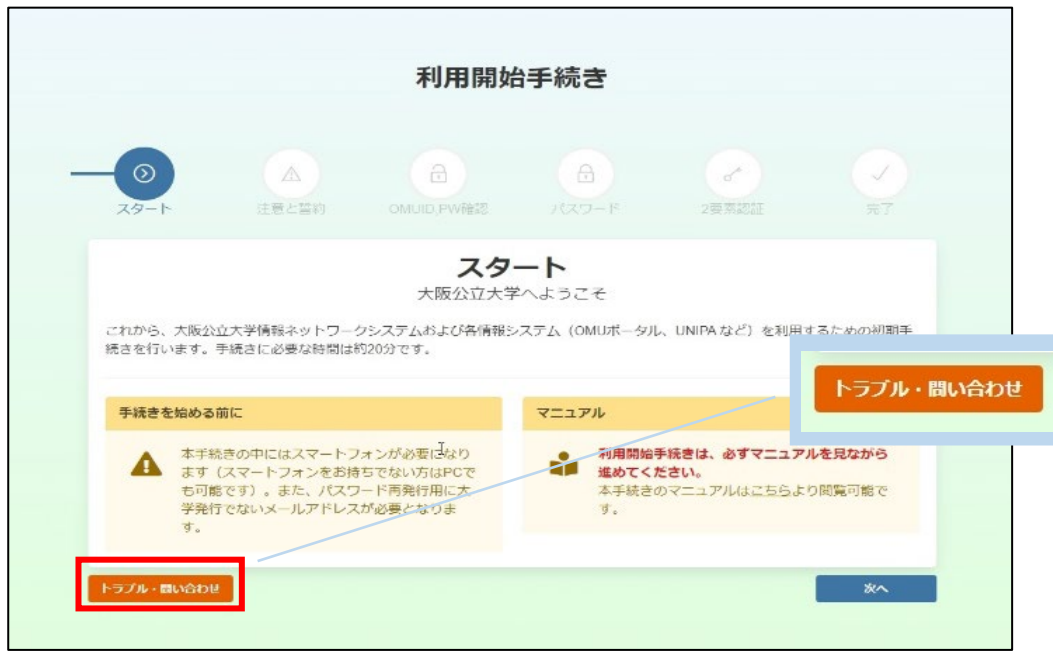

#### **※お問い合わせなどで、利用開始手続き画面を途中で終了してしまった場合**

#### **<https://start.cii.omu.ac.jp/#/> へアクセスしてください。**

アクセスすると「以前に中断した手順から再開しますか?」というポップアップ画面が表示されたら、 「はい」をクリックして中断した手順から再開してください。

<span id="page-39-0"></span>**参考情報:2 要素認証の使用イメージ(学外から学内システム・サービスへのログイン手順)**

利用開始手続きの中で、2 要素認証の設定を行っていただきましたが、 今後どのように 2 要素認証(インストールしたアプリ)を利用するのかについてご案内します。

前述のとおり、2 要素認証は学外から(学内ネットワークに接続していない状態で)学内システムやサービスへ ログインする際に利用します。

以下では学内ネットワークからログインする手順と学外からログインする手順の両方を紹介しますので、学 内・学外からログインする際の違い(2 要素認証がどう加わるか)をご確認ください。

**・システムやサービスへのログイン手順について(学内から/学外からの比較)**

#### **【学内からシステムやサービスへログインする場合】**

各システムなどにアクセスすると以下の「OMU 認証システムログイン画面」が表示されます。

OMUID とご自身で登録した本パスワード(OMU 認証パスワード)をログイン画面で入力してログイン ログインが成功するとアクセスされたシステムの画面が表示されます。

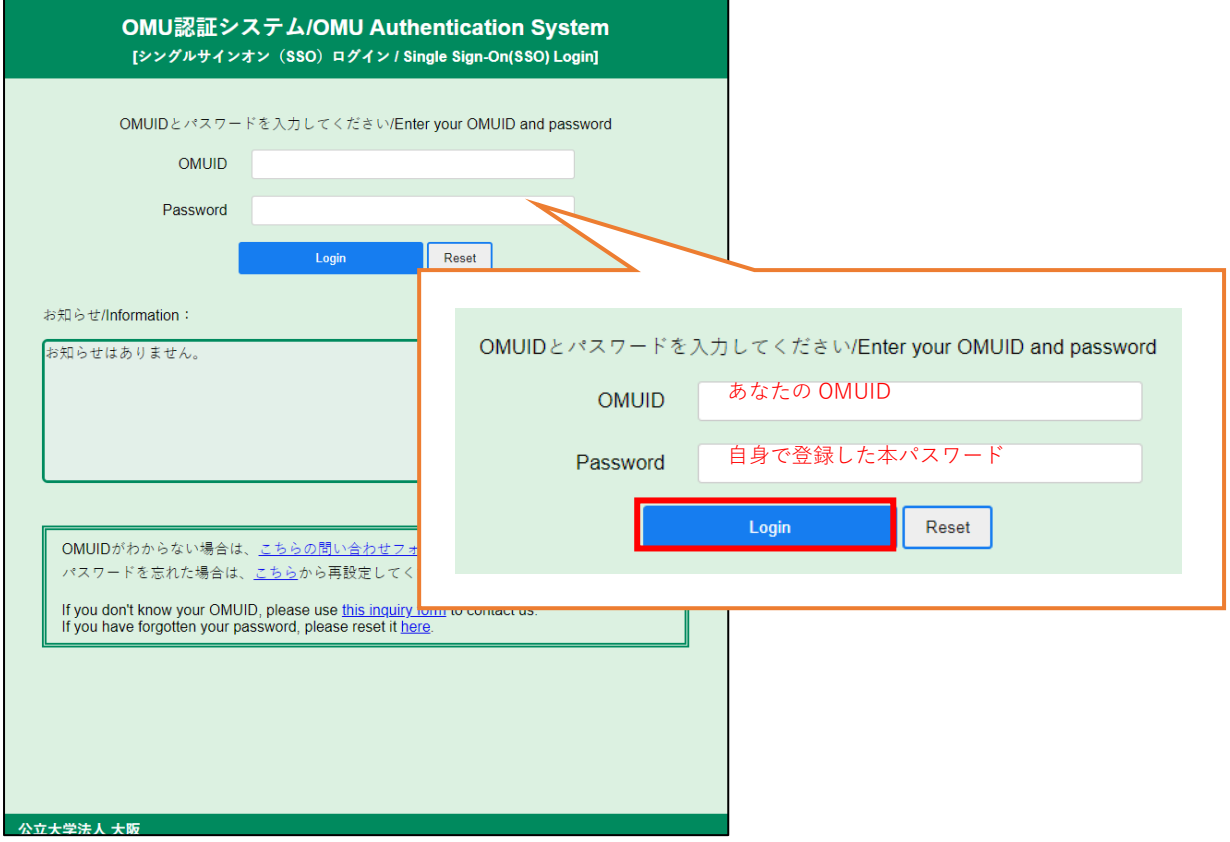

**【学外(学内ネットワークに接続していない状態)からシステムやサービスへログインする場合】** 

学内からログインする場合のログイン画面に加えて、「ワンタイムパスワード」によるログイン(2 要素認 証)が必要となります。

**<学外からのログイン手順(2 要素認証を用いてログインする方法)>** 

① システム・サービスへアクセスし、「OMU 認証システムログイン画面」が表示されたら、

OMUID と登録した本パスワードでログインしてください。

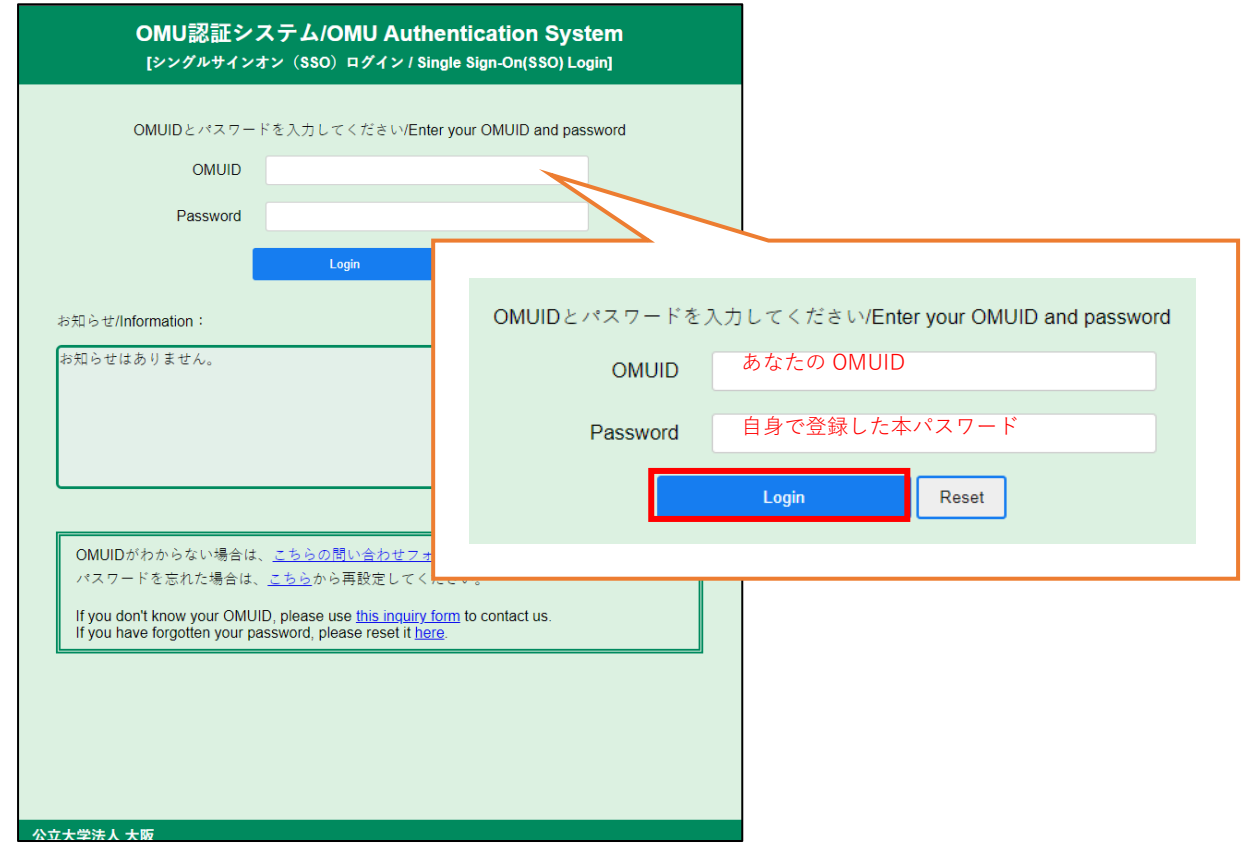

② ワンタイムパスワード入力画面が表示されます。

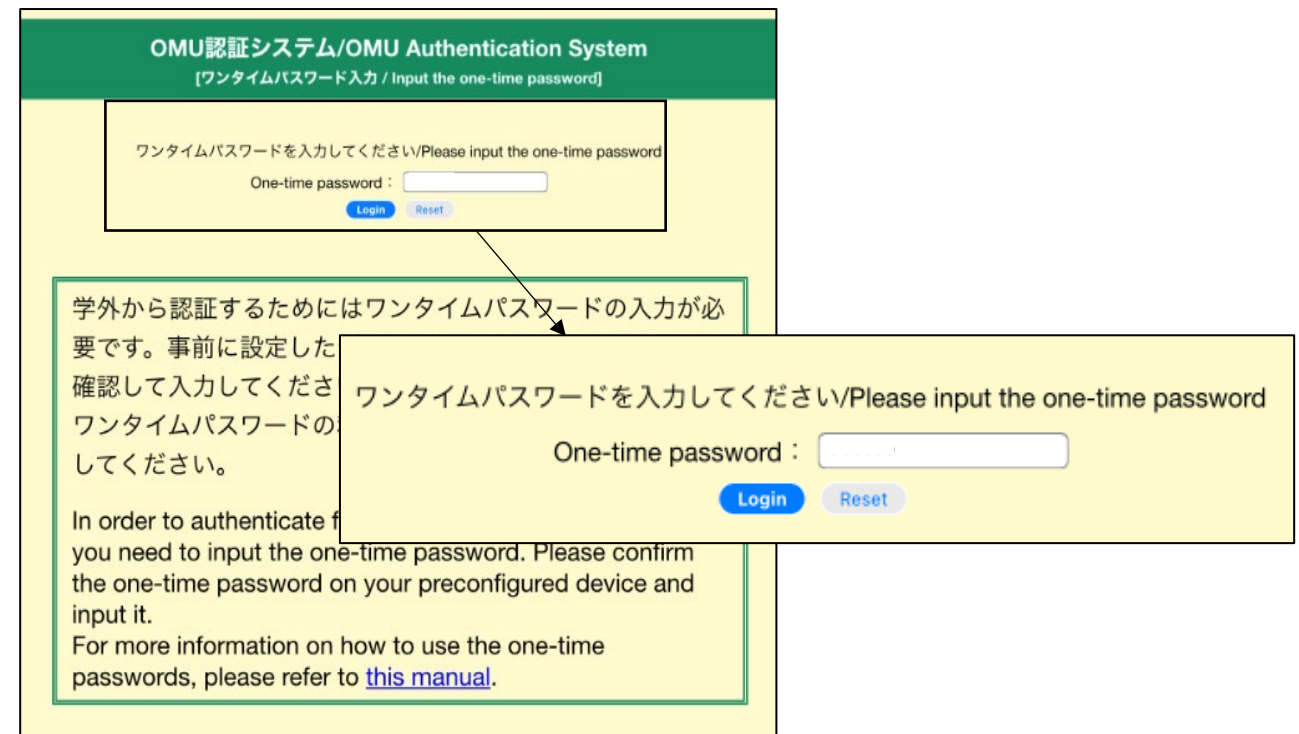

③ アプリをインストールしたスマートフォンまたは PC で、アプリ(Google Authenticator)を開き、 6桁の数字(ワンタイムパスワード)を表示させてください。

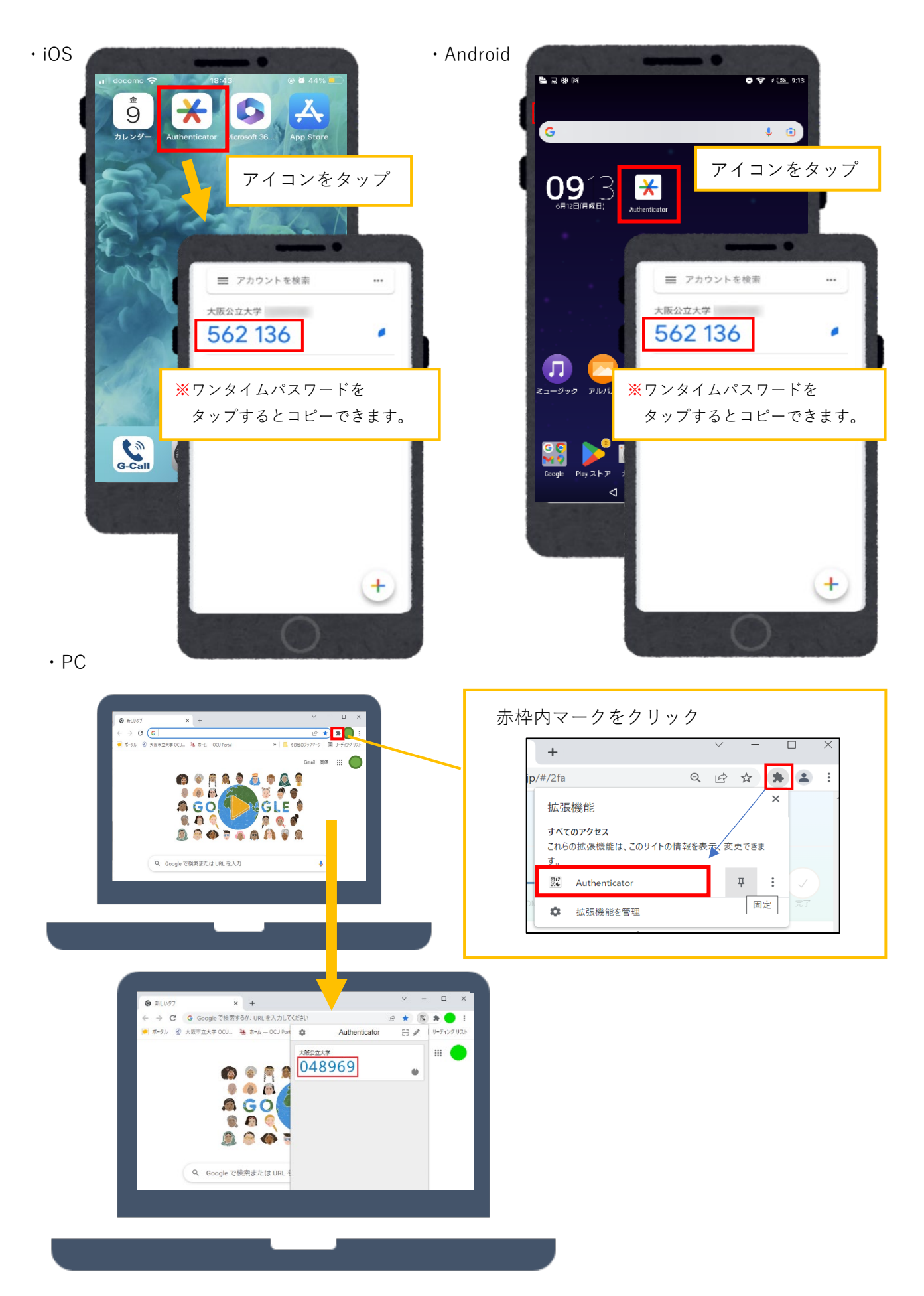

④ アプリに表示される 6 桁の数字(ワンタイムパスワード)を②で表示された画面へ入力してログイン (コピーされた場合は入力欄を長押ししてペーストしてください。)

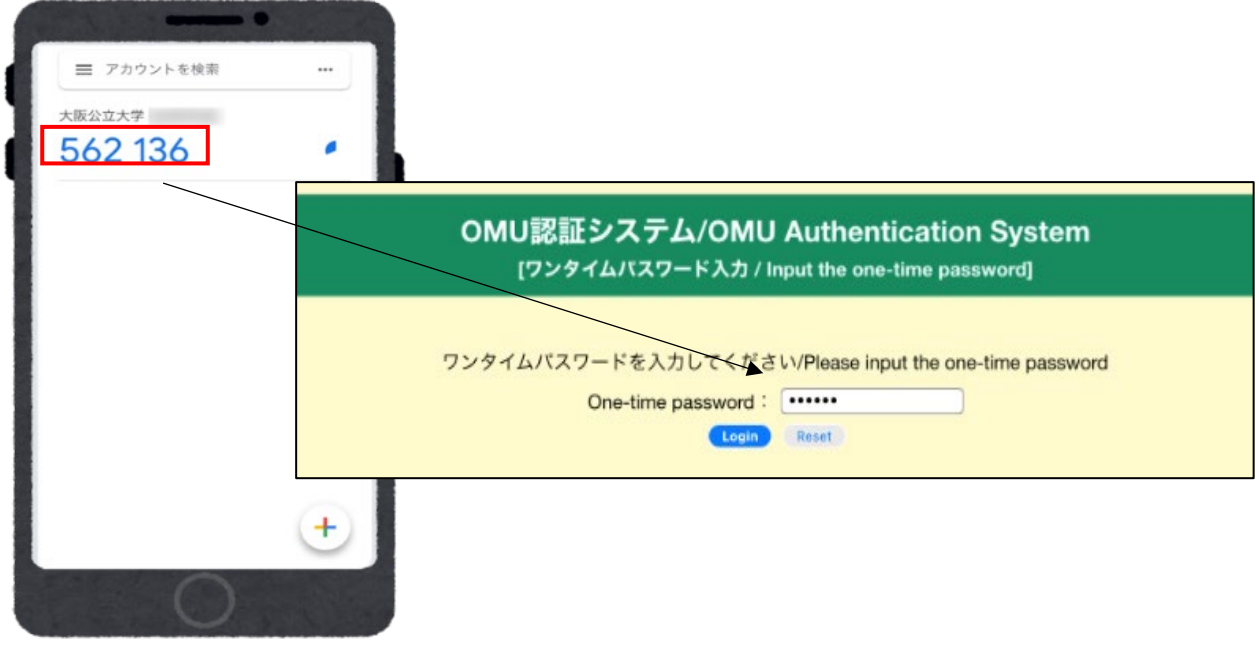

⑤ アクセスしたシステム・サービス(例:OMU ポータル・学生ポータル(UNIPA)等)の画面が表示

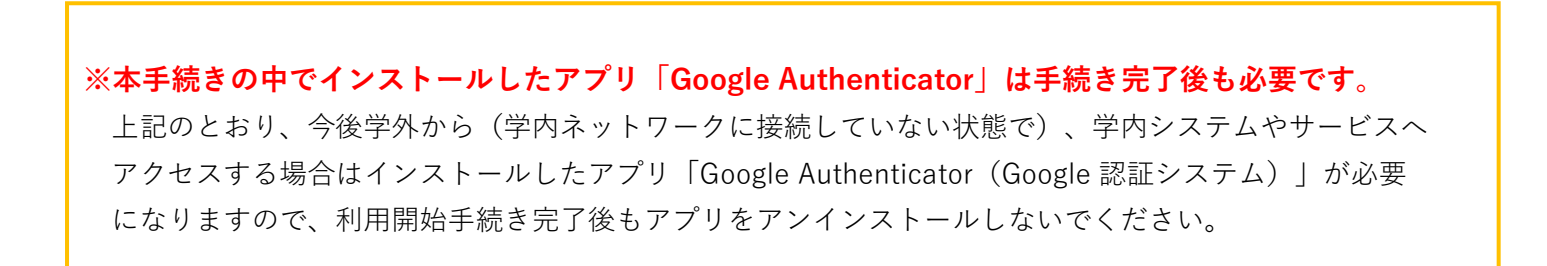

【履歴】

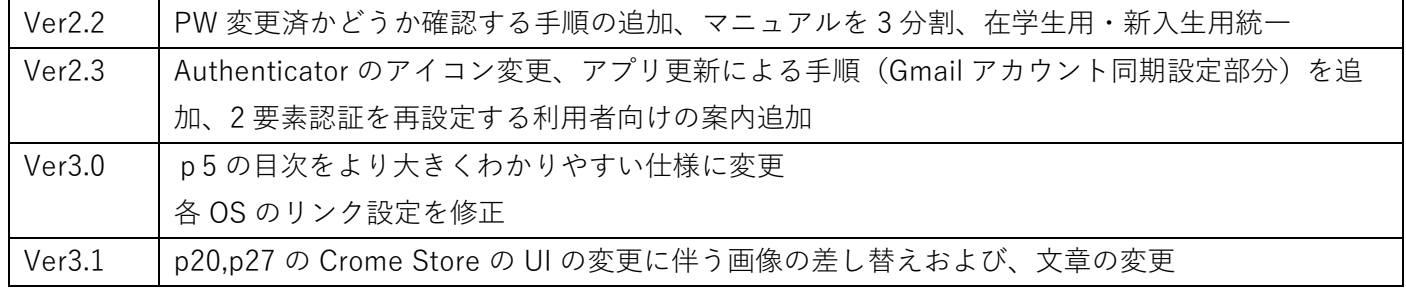